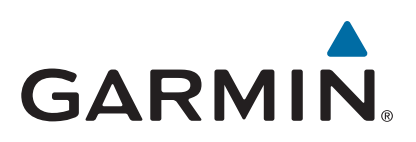

# **Serie echoMAP™ 40/50/70/90**

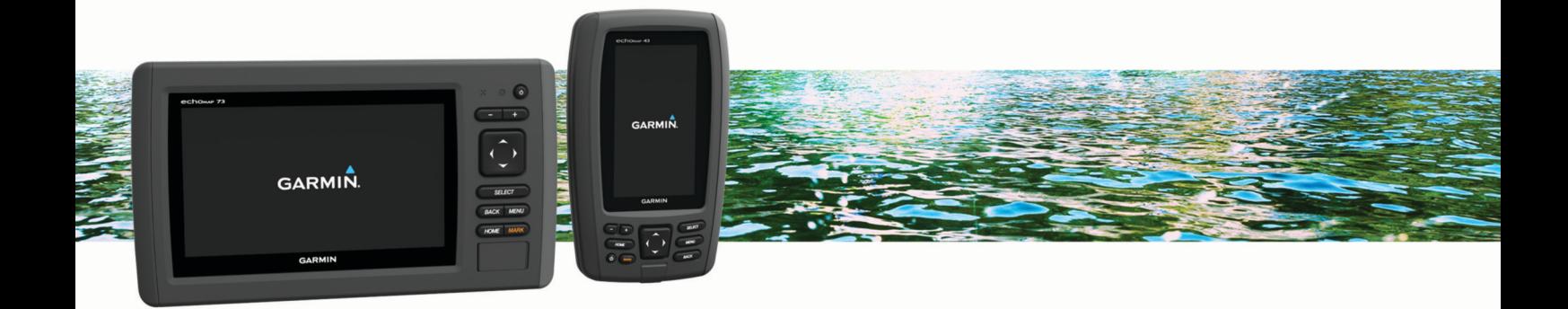

Manual del usuario

#### © 2016 Garmin Ltd. o sus subsidiarias

Todos los derechos reservados. De acuerdo con las leyes de copyright, este manual no podrá copiarse, total o parcialmente, sin el consentimiento por escrito de Garmin. Garmin se reserva el derecho a cambiar o mejorar sus productos y a realizar modificaciones en el contenido de este manual sin la obligación de comunicar a ninguna persona u organización tales modificaciones o mejoras. Visita [www.garmin.com](http://www.garmin.com) para ver actualizaciones e información adicional sobre el uso de este producto.

Garmin®, el logotipo de Garmin, BlueChart®, g2 Vision® y Ultrascroll® son marcas comerciales de Garmin Ltd. o sus subsidiarias, registradas en Estados Unidos y en otros países. Garmin ClearVü™, echoMAP™ y HomePort™ son marcas comerciales de Garmin Ltd. o sus subsidiarias. Estas marcas comerciales no se podrán utilizar sin autorización expresa de Garmin.

microSD® y el logotipo de microSDHC son marcas comerciales de SD-3C, LLC. NMEA® es una marca comercial registrada de la Asociación Nacional de Electrónica Marina de EE.UU. (National Marine Electronics Association, NMEA). Windows® es una marca comercial registrada de Microsoft Corporation en Estados Unidos y en otros países. Otras marcas y nombres comerciales pertenecen a sus respectivos propietarios.

## **Contenido**

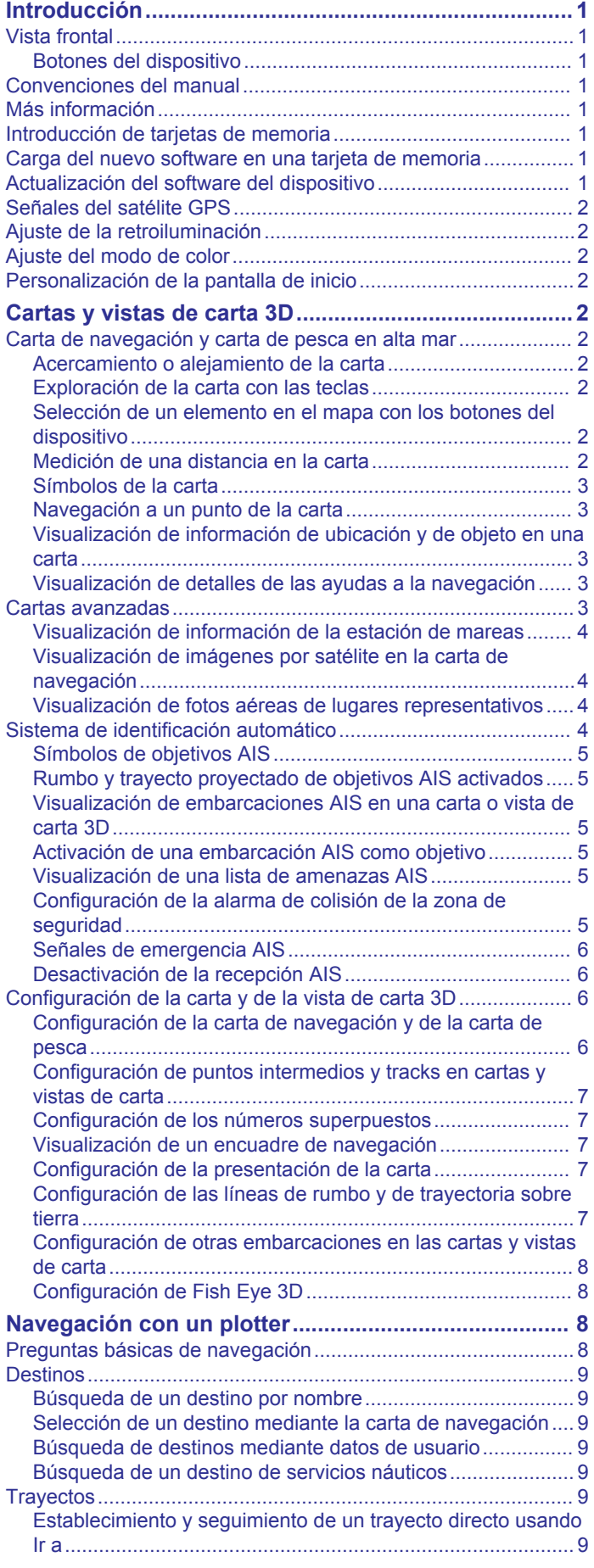

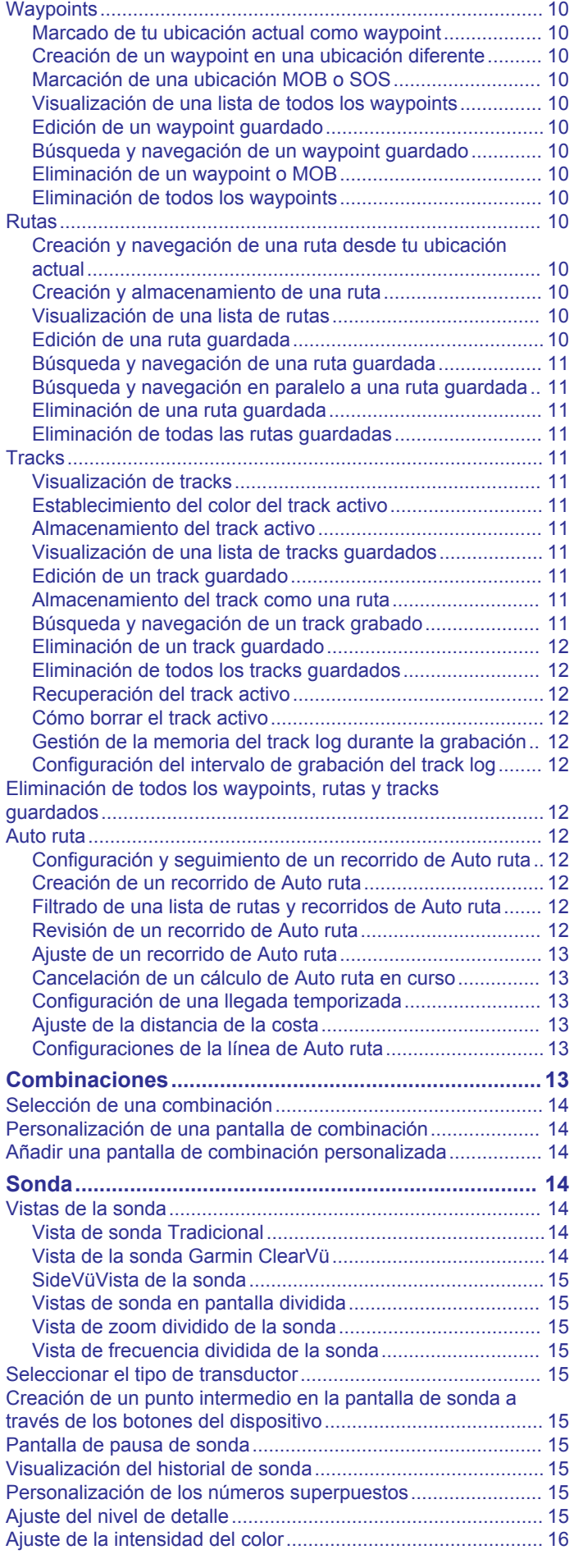

[Detención de la navegación.......................................................](#page-12-0) 9

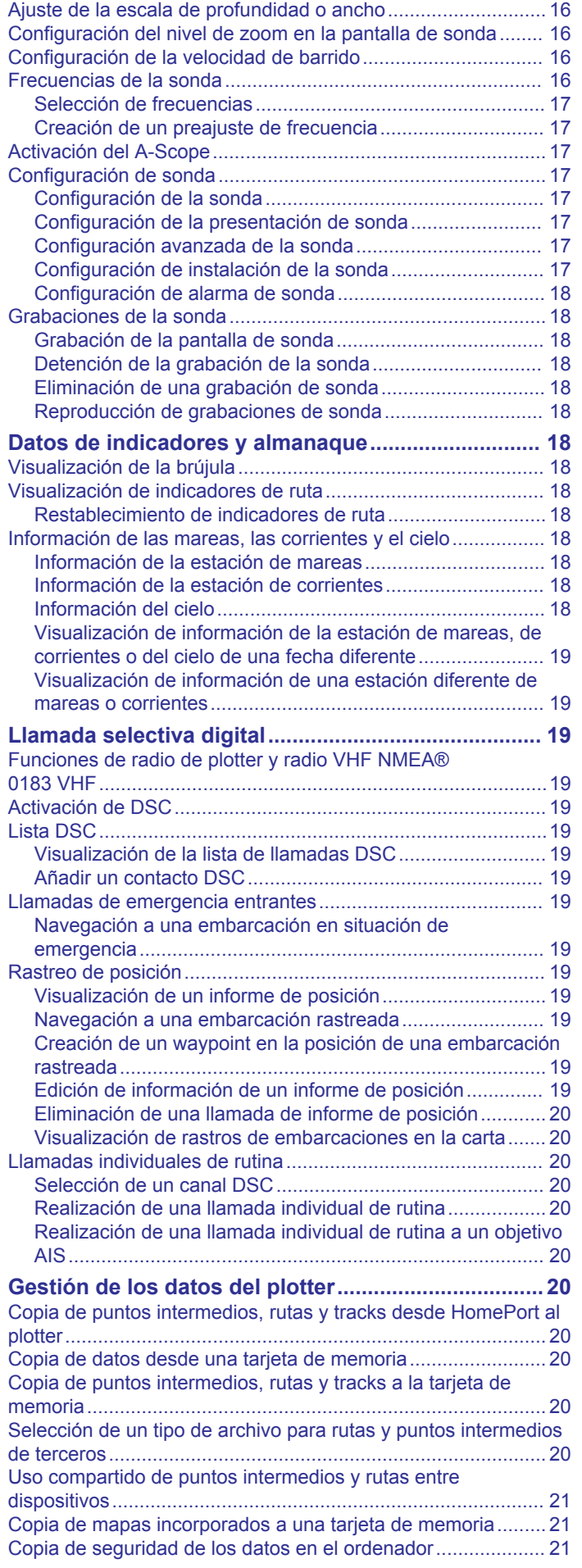

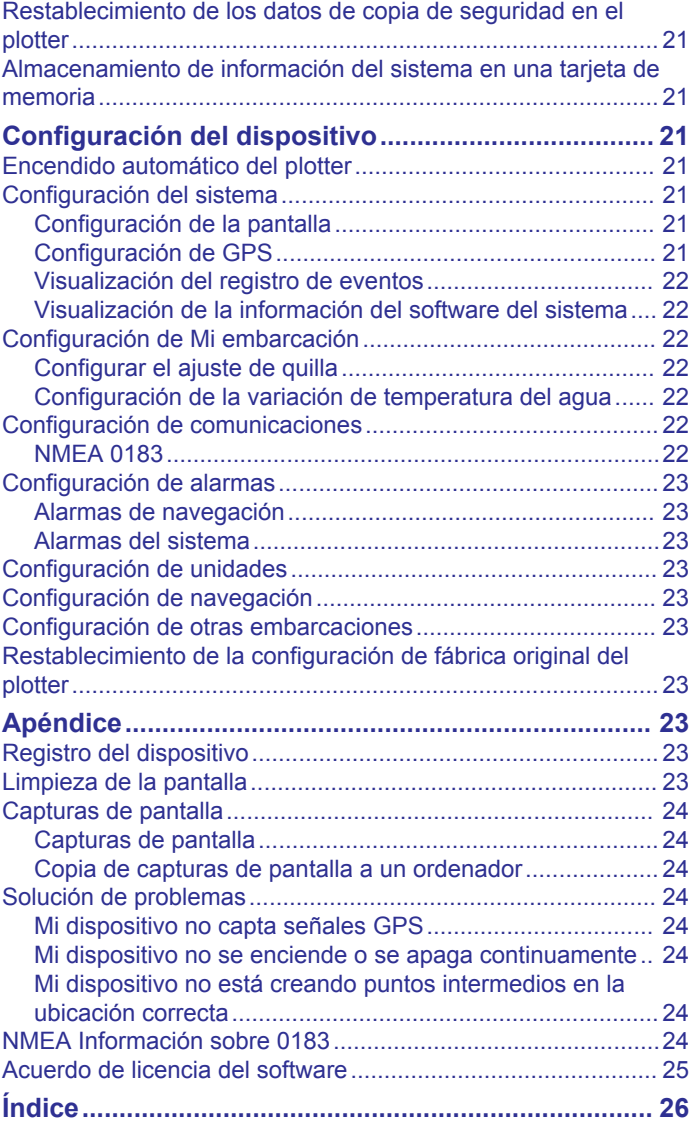

## **Introducción**

## **ADVERTENCIA**

<span id="page-4-0"></span>Consulta la guía *Información importante sobre el producto y tu seguridad* que se incluye en la caja del producto y en la que encontrarás advertencias e información importante sobre el producto.

## **Vista frontal**

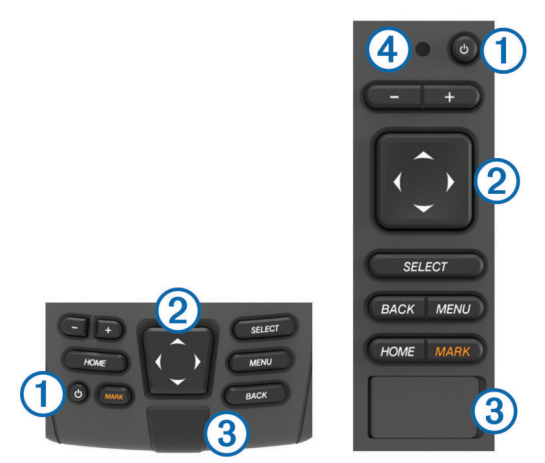

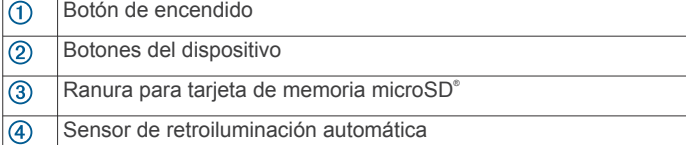

## **Botones del dispositivo**

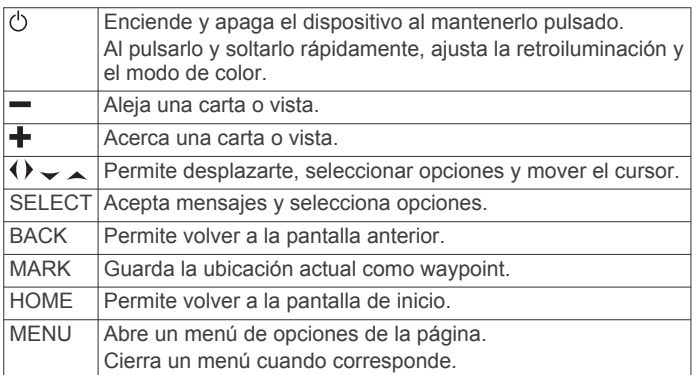

## **Convenciones del manual**

En este manual, el término "seleccionar" se utiliza para describir las acciones siguientes.

- Utilizar las teclas de flecha para resaltar un elemento del menú y, a continuación, pulsarlo SELECT (solo para los dispositivos con teclas).
- Pulsar una tecla, como SELECT o MENU.

Cuando se te indica que selecciones diversos elementos de una serie, se utilizan pequeñas flechas en el texto. Por ejemplo, "selecciona **MENU** > **Añadir**", te indica que debes seleccionar el elemento o tecla MENU y, a continuación, seleccionar el elemento Añadir.

Las imágenes de este manual se ofrecen solo como referencia y es posible que no coincidan exactamente con tu dispositivo.

## **Más información**

Si tienes alguna pregunta relativa a tu dispositivo, puedes ponerte en contacto con el Garmin® Departamento de asistencia.

El sitio web [www.garmin.com/support](http://www.garmin.com/support), ofrece muchos consejos de solución de problemas que te ayudarán a resolver la mayor parte de los problemas o a responder a la mayoría de preguntas.

- Preguntas más frecuentes (FAQs)
- Actualizaciones de software
- Manuales de instalación y del propietario
- Alertas de servicio
- Vídeo
- Direcciones y números de contacto

## **Introducción de tarjetas de memoria**

Puedes utilizar tarjetas de memoria opcionales en el plotter. Las tarjetas de mapas te permiten ver imágenes por satélite de alta resolución y fotografías aéreas de puertos, puertos deportivos y otros puntos de interés. Puedes utilizar tarjetas de memoria vacías para grabar datos de sonda y transferir datos como waypoints, rutas y tracks a otro plotter de Garmin u ordenador compatibles.

- **1** Abre la puerta de acceso o tapa situada en la parte delantera del plotter.
- **2** Introduce la tarjeta de memoria.
- **3** Presiona la tarjeta hasta que se oiga un clic.

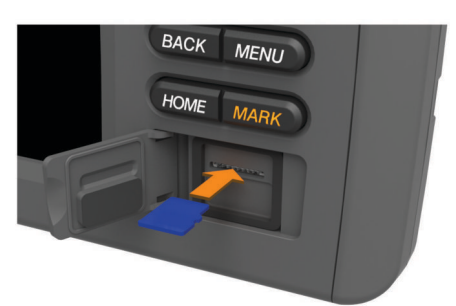

**4** Cierra la tapa.

## **Carga del nuevo software en una tarjeta de memoria**

- **1** Inserta una tarjeta de memoria en la ranura del ordenador.
- **2** Accede a [www.garmin.com/support/software/marine.html](http://www.garmin.com/support/software/marine.html).
- **3** Selecciona **Descargar** junto a "Chartplotters with SD card.".
- **4** Lee y acepta las condiciones.
- **5** Selecciona **Descargar**.
- **6** Selecciona **Ejecutar**.
- **7** Selecciona la unidad asociada a la tarjeta de memoria y, a continuación, selecciona **Siguiente** > **Finalizar**.

## **Actualización del software del dispositivo**

Para poder actualizar el software, debes obtener una tarjeta de memoria de actualización de software o cargar el software más reciente en una tarjeta de memoria.

- **1** Enciende el plotter.
- **2** Cuando aparezca la pantalla de inicio, introduce la tarjeta de memoria en la ranura para tarjetas.

**NOTA:** para que aparezcan las instrucciones de actualización del software, el dispositivo debe haberse iniciado completamente antes de introducir la tarjeta.

- **3** Sigue las instrucciones que se muestran en la pantalla.
- **4** Espera unos minutos a que se complete el proceso de actualización del software.
- **5** Cuando se indique, coloca la tarjeta de memoria en su sitio y reinicia el plotter manualmente.

<span id="page-5-0"></span>**6** Extrae la tarjeta de memoria.

**NOTA:** si se extrae la tarjeta de memoria antes de que el dispositivo se reinicie por completo, la actualización de software no se completará.

## **Señales del satélite GPS**

Al encender el plotter, el receptor GPS debe reunir datos del satélite y establecer la ubicación actual. Cuando el plotter capta señales de satélite, **au la** aparece en la parte superior de la pantalla de inicio. Cuando el plotter pierde señales de satélite, desaparece y aparece un signo de interrogación que parpadea sobre  $\hat{e}$  en la carta.

Para obtener más información sobre GPS, visita [www.garmin.com/aboutGPS](http://www.garmin.com/aboutGPS).

## **Ajuste de la retroiluminación**

**1** Selecciona **Configuración** > **Sistema** > **Pantalla** > **Retroiluminación**.

SUGERENCIA: pulsa  $\Diamond$  desde cualquier pantalla para abrir la configuración de la retroiluminación.

**2** Ajusta la retroiluminación.

## **Ajuste del modo de color**

**1** Selecciona **Configuración** > **Sistema** > **Pantalla** > **Modo de color**.

SUGERENCIA: pulsa  $\circlearrowright$  desde cualquier pantalla para acceder a la configuración del color.

**2** Selecciona una opción.

## **Personalización de la pantalla de inicio**

Puedes añadir elementos a la pantalla de inicio y reorganizarlos.

- **1** En la pantalla de inicio, selecciona **Personalizar la pantalla de inicio**.
- **2** Selecciona una opción:
	- Para reorganizar un elemento, selecciona **Reorganizar**, selecciona el elemento que deseas mover y, a continuación, selecciona la nueva ubicación.
	- Para añadir un elemento a la pantalla de inicio, selecciona **Añadir** y el nuevo elemento.
	- Para borrar un elemento añadido a la pantalla de inicio, selecciona **Borrar** y el elemento que deseas borrar.

## **Cartas y vistas de carta 3D**

Las cartas y las vistas de carta 3D están disponibles según los datos de mapas y los accesorios que se utilicen.

Puedes abrir las cartas y las vistas de carta 3D seleccionando Cartas.

- **Carta de navegación**: muestra los datos de navegación disponibles en los mapas preinstalados y en los mapas adicionales, si están disponibles. Estos datos incluyen boyas, luces, cables, sondeos de profundidad, puertos deportivos y estaciones de mareas en una vista aérea.
- Perspective 3D: ofrece una vista desde arriba y desde detrás del barco (según el rumbo) y proporciona un medio de ayuda visual a la navegación. Esta vista resulta de ayuda para navegar por bajíos, arrecifes, puentes o canales complicados y para identificar las rutas de entrada y salida a puertos o fondeaderos poco conocidos.
- **Mariner's Eye 3D**: ofrece una vista detallada tridimensional desde arriba y desde detrás del barco (según el rumbo) y proporciona un medio de ayuda visual a la navegación. Esta vista resulta de ayuda para navegar por bajíos, arrecifes,

puentes o canales complicados y para identificar las rutas de entrada y salida a puertos o fondeaderos poco conocidos.

**NOTA:** las vistas de carta Mariner's Eye 3D y Fish Eye 3D están disponibles con cartas avanzadas, en algunas zonas.

- **Fish Eve 3D**: proporciona una vista submarina que representa visualmente el fondo del mar de acuerdo con la información de la carta. Cuando se conecta un transductor de sonda, los objetivos suspendidos (como los peces) se representan mediante esferas de color rojo, verde y amarillo. El color rojo representa los objetivos de mayor tamaño y el verde los de tamaño más pequeño.
- **Carta de pesca**: ofrece una vista detallada de curvas de nivel y sondeos de profundidad en la carta. Esta carta elimina los datos de navegación de la carta, proporciona datos batimétricos detallados y mejora las curvas de nivel para el reconocimiento de la profundidad. Esta carta es la más adecuada para la pesca en alta mar.

## **Carta de navegación y carta de pesca en alta mar**

**NOTA:** la carta de pesca en alta mar está incluida en las cartas avanzadas, en algunas zonas.

Las cartas de navegación y de pesca te permiten planificar la ruta, ver la información de mapa y seguir una ruta. La carta de pesca es para la pesca en alta mar.

Para abrir la carta de navegación, selecciona **Cartas** > **Carta de navegación**.

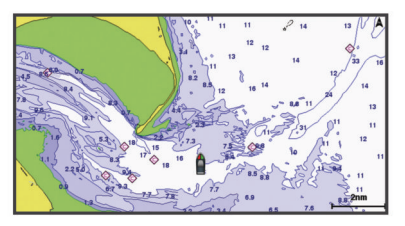

Para abrir la carta de pesca, selecciona **Cartas** > **Carta de pesca**.

## **Acercamiento o alejamiento de la carta**

El nivel de zoom se indica mediante el número de la escala situado en la parte inferior de la carta. La barra que aparece debajo del número de la escala representa la distancia en la carta.

- Selecciona para alejar la carta.
- $\cdot$  Selecciona  $\frac{1}{\sqrt{2}}$  para acercar la carta.

## **Exploración de la carta con las teclas**

Puedes mover la carta para ver más áreas además de tu ubicación actual.

- **1** En la carta, utiliza las teclas de flecha.
- **2** Selecciona **BACK** para detener la exploración y devolver la pantalla a la ubicación actual.

**NOTA:** para explorar una pantalla de combinación, selecciona SELECT.

## **Selección de un elemento en el mapa con los botones del dispositivo**

- **1** En una carta o vista de carta 3D, selecciona  $\langle$ ,  $\rangle \rightarrow 0$  para mover el cursor.
- **2** Elige **SELECT**.

#### **Medición de una distancia en la carta** Selecciona **Medir distancia**.

En la pantalla, aparecerá el icono de una chincheta marcando tu ubicación actual. La distancia y el ángulo respecto de la chincheta se indican en la esquina.

<span id="page-6-0"></span>**SUGERENCIA:** para restablecer el icono de la chincheta y medir desde la ubicación actual del cursor, selecciona SELECT.

## **Símbolos de la carta**

Esta tabla contiene algunos de los símbolos más comunes que se pueden encontrar en las cartas detalladas.

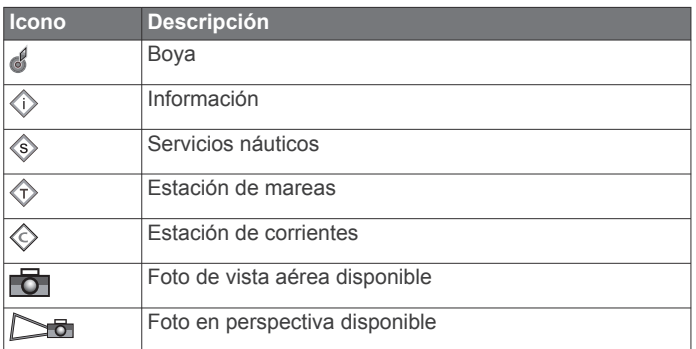

Entre otras características comunes a la mayoría de cartas, se encuentran las líneas de contorno de profundidad, las zonas entre mareas, los sondeos de puntos (como se muestran en la carta original), ayudas a la navegación y símbolos, obstrucciones y áreas de cables.

## **Navegación a un punto de la carta**

#### **ATENCIÓN**

La función Auto ruta se basa en información de la carta electrónica. Dichos datos no garantizan que no haya obstáculos en la superficie o en el fondo. Compara cuidadosamente el trayecto con toda la información visual a fin de evitar tierra, aguas poco profundas u otros obstáculos que puedan estar un tu camino.

Al utilizar Ir a, el rumbo directo y el rumbo corregido pueden pasar sobre tierra o aguas poco profundas. Utiliza la información visual y traza un rumbo con el objeto de evitar tierra, aguas poco profundas y otros objetos peligrosos.

**NOTA:** la carta de pesca en alta mar está incluida en las cartas avanzadas, en algunas zonas.

**NOTA:** la función Auto ruta está disponible en las cartas avanzadas, en algunas zonas.

- **1** En la carta de navegación o en la carta de pesca, selecciona una ubicación.
- **2** Si es necesario, elige **SELECT**.
- **3** Selecciona **Navegar hacia**.
- **4** Selecciona una opción:
	- Para navegar directamente a la ubicación, selecciona **Ir a**.
	- Para crear una ruta hasta la ubicación que incluya los giros, selecciona **Ruta hacia**.
	- Para utilizar la Auto ruta, selecciona **Auto guía**.
- **5** Revisa el trayecto indicado con una línea magenta.

**NOTA:** cuando se utiliza la función Auto ruta, un segmento gris en cualquier parte de la línea magenta indica que la función Auto ruta no puede calcular parte de la línea de Auto ruta. Esto se debe a la configuración de profundidad de seguridad mínima del agua y la altura de seguridad mínima de los obstáculos.

**6** Sigue la línea magenta, desviándote para evitar la tierra, las aguas poco profundas y otros obstáculos.

#### **Visualización de información de ubicación y de objeto en una carta**

Puedes ver información acerca de una ubicación o un objeto en la carta de navegación o de pesca.

**NOTA:** la carta de pesca en alta mar está incluida en las cartas avanzadas, en algunas zonas.

**1** En la carta de navegación o en la carta de pesca, selecciona una ubicación o un objeto.

Se presentará una lista de opciones en el lado derecho de la carta. Las opciones que aparecen dependen de la ubicación u objeto seleccionados.

- **2** Selecciona una opción:
	- Para navegar a la ubicación seleccionada, selecciona **Navegar hacia**.
	- Para marcar un punto intermedio en la ubicación del cursor, selecciona **Nuevo waypoint**.
	- Para ver la distancia y el rumbo del objeto desde la ubicación actual, selecciona **Medir distancia**.

La distancia y el rumbo aparecen en la pantalla. Selecciona **SELECT** para medir desde una ubicación que no sea la ubicación actual.

• Para ver información acerca de mareas, corrientes, el cielo, las notas de la carta o los servicios locales cerca de la posición del cursor, selecciona **Información**.

#### **Visualización de detalles de las ayudas a la navegación**

En la cartas de navegación, de pesca, Perspective 3D y Mariner's Eye 3D, puedes ver detalles de distintos tipos de ayudas a la navegación, incluyendo balizas, luces y obstrucciones.

**NOTA:** la carta de pesca en alta mar está incluida en las cartas avanzadas, en algunas zonas.

**NOTA:** las vistas de carta Mariner's Eye 3D y Fish Eye 3D están disponibles con cartas avanzadas, en algunas zonas.

- **1** En una carta o vista de carta 3D, selecciona una ayuda a la navegación.
- **2** Selecciona el nombre de la ayuda a la navegación.

## **Cartas avanzadas**

#### **ATENCIÓN**

La función Auto ruta se basa en información de la carta electrónica. Dichos datos no garantizan que no haya obstáculos en la superficie o en el fondo. Compara cuidadosamente el trayecto con toda la información visual a fin de evitar tierra, aguas poco profundas u otros obstáculos que puedan estar un tu camino.

**NOTA:** no todos los modelos son compatibles con todas las cartas.

Las cartas avanzadas opcionales, como BlueChart<sup>®</sup> g2 Vision<sup>®</sup>, te permiten sacar el máximo partido del plotter. Además de las cartas marítimas detalladas, las cartas avanzadas pueden contener las siguientes funciones en algunas zonas.

**Mariner's Eye 3D**: proporciona una vista desde arriba y desde detrás de la embarcación, como ayuda a la navegación tridimensional.

**Fish Eye 3D**: proporciona una vista submarina tridimensional que representa visualmente el fondo del mar de acuerdo con la información de la carta.

**Cartas de pesca**: permiten ver la carta con curvas de nivel mejoradas y sin datos de navegación. Esta carta es adecuada para la pesca en alta mar.

**Imágenes por satélite de alta resolución**: proporciona imágenes por satélite de alta resolución para ofrecer una vista realista de la tierra y el agua en la carta de navegación (*[Visualización de imágenes por satélite en la carta de](#page-7-0)  [navegación](#page-7-0)*, página 4).

- <span id="page-7-0"></span>**Fotos aéreas**: permite ver puertos deportivos y otras fotos aéreas importantes desde el punto de vista de la navegación para que puedas visualizar los alrededores (*Visualización de fotos aéreas de lugares representativos*, página 4).
- **Datos detallados de carreteras y puntos de interés**: ofrece datos detallados de carreteras y puntos de interés (POI), que incluyen carreteras costeras con muchos detalles y puntos de interés como restaurantes, alojamientos y atracciones locales.
- **Auto ruta**: utiliza una profundidad y altura seguras y datos de la carta para sugerir el mejor trayecto hacia tu destino. Auto ruta está disponible cuando navegas hacia un destino utilizando Auto guía.

#### **Visualización de información de la estación de mareas**

El icono  $\hat{\infty}$  de la carta indica una estación de mareas. Puedes visualizar un gráfico detallado de una estación de mareas que te permite predecir el nivel de la marea en distintos momentos o distintos días.

**NOTA:** esta función está incluida en las cartas avanzadas, en algunas zonas.

**1** En la carta de navegación o en la carta de pesca, selecciona una estación de mareas.

La información sobre la dirección y el nivel de las mareas aparece junto al icono  $\hat{\diamondsuit}$ .

**2** Selecciona el nombre de la estación.

## *Indicadores animados de mareas y corrientes*

**NOTA:** esta función está incluida en las cartas avanzadas, en algunas zonas.

Puedes ver indicadores animados de estaciones de mareas y dirección de corrientes en la carta de navegación y la carta de pesca. También debes activar los iconos animados en la configuración de la carta (*Visualización de indicadores de mareas y corrientes*, página 4).

El indicador de estación de mareas se presenta en la carta como un gráfico de barra vertical con una flecha. Una flecha roja que apunta hacia abajo indica que la marea está bajando; una flecha azul que apunta hacia arriba indica que la marea está subiendo. Al mover el cursor sobre el indicador de la estación de mareas, la altura de la marea en la estación aparecerá sobre el indicador de la estación.

Los indicadores de dirección de las corrientes se presentan como flechas en la carta. La dirección de la flecha indica la dirección de la corriente en una ubicación específica de la carta. El color de la flecha indica la escala de velocidad de la corriente en esa ubicación. Al mover el cursor sobre el indicador de dirección de la corriente, la velocidad específica de la corriente en esa ubicación aparece sobre el indicador de dirección.

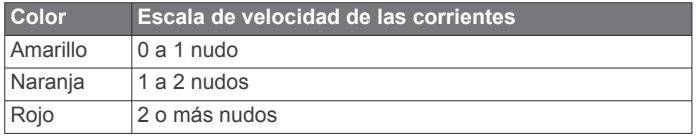

## *Visualización de indicadores de mareas y corrientes*

**NOTA:** esta función está incluida en las cartas avanzadas, en algunas zonas.

Puedes visualizar indicadores animados o estáticos de estaciones de mareas y corrientes en la carta de navegación o en la carta de pesca.

- **1** En la carta de navegación o en la carta de pesca, selecciona **MENU** > **Configuración de la carta** > **Mareas y corr.**.
- **2** Selecciona una opción:
	- Para mostrar los indicadores de estación de corrientes y los indicadores de estación de mareas en la carta, selecciona **Activado**.

• Para mostrar indicadores de estación de mareas e indicadores de dirección de corrientes animados en la carta, selecciona **Animación**.

## **Visualización de imágenes por satélite en la carta de navegación**

**NOTA:** esta función está incluida en las cartas avanzadas, en algunas zonas.

Puedes superponer imágenes por satélite de alta resolución en la parte de tierra, mar o en ambas partes de la carta de navegación.

**NOTA:** si esta opción está activada, las imágenes por satélite de alta resolución sólo están presentes en niveles de zoom inferiores. Si no puedes ver las imágenes de alta resolución en tu región de carta opcional, puedes seleccionar  $\biguparrow$  para acercarlo. También puedes cambiar los detalles de zoom del mapa y establecer un nivel de detalles superior.

- **1** En la carta de navegación, selecciona **MENU** > **Configuración de la carta** > **Fotos por satélite**.
- **2** Selecciona una opción:
	- Selecciona **Sólo tierra** para mostrar la información estándar de la carta en el agua, con fotos superpuestas sobre tierra.
	- Selecciona **Combinación de mapa fotográfico** para mostrar fotos sobre el agua y la tierra con una opacidad específica. Utiliza la barra deslizante para ajustar la opacidad de las fotos. Cuanto más alto sea el porcentaje, más cubrirán las fotos por satélite el agua y la tierra.

#### **Visualización de fotos aéreas de lugares representativos**

Para poder ver fotos aéreas en la carta de navegación, es preciso activar la opción Fotografía en la configuración de la carta.

**NOTA:** esta función está incluida en las cartas avanzadas, en algunas zonas.

Puedes utilizar fotografías aéreas de lugares representativos, puertos deportivos y otros puertos para que te ayuden a orientarte en el entorno o a familiarizarte con un puerto o puerto deportivo antes de la llegada.

**1** En la carta de navegación, selecciona un icono de la cámara:

- Para ver una foto de vista aérea, selecciona
- Para ver una foto en perspectiva, selecciona  $\Box$  La foto se tomó desde la ubicación de la cámara, enfocada en la dirección del cono.

**2** Selecciona **Foto aérea**.

## **Sistema de identificación automático**

El sistema de identificación automático (AIS) te permite identificar y realizar el seguimiento de otras embarcaciones y te avisa del tráfico de la zona. Si te conectas a un dispositivo AIS externo, el plotter puede mostrar ciertas informaciones AIS sobre otras embarcaciones situadas dentro de un alcance determinado, equipadas con un transmisor/receptor y que estén emitiendo de forma activa información AIS.

La información comunicada por cada embarcación incluye la siguiente: Maritime Mobile Service Identity (Identidad de servicio móvil marino, MMSI), ubicación, velocidad GPS, rumbo del GPS, tiempo transcurrido desde el último informe de posición, la aproximación más cercana y el tiempo a la aproximación más cercana.

Algunos modelos de plotter también son compatibles con Blue Force Tracking. Las embarcaciones cuyo seguimiento se realiza mediante Blue Force Tracking se indican en el plotter con un color azul verdoso.

## <span id="page-8-0"></span>**Símbolos de objetivos AIS**

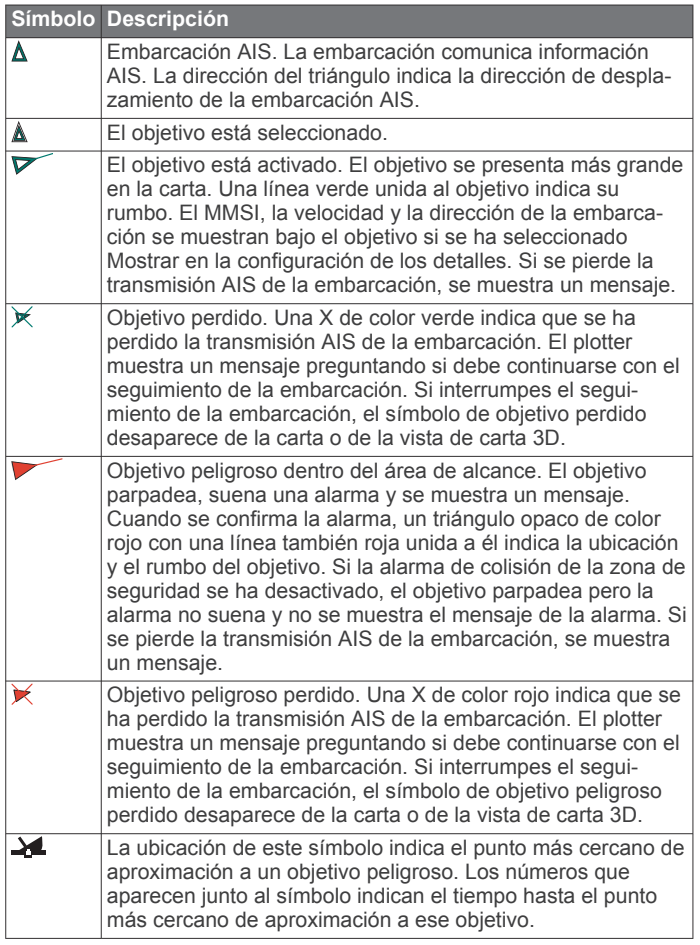

**NOTA:** las embarcaciones seguidas mediante Blue Force Tracking se indican con un color azul verdoso independientemente de cuál sea su estado.

## **Rumbo y trayecto proyectado de objetivos AIS activados**

Cuando el objetivo AIS activado proporciona información de rumbo y rumbo sobre tierra, el rumbo del objetivo se presenta en la carta como una línea continua unida al símbolo del objetivo AIS. La línea de rumbo no aparece en las vistas de carta 3D.

El rumbo proyectado del objetivo AIS activado se presenta como una línea discontinua en la carta o la vista de carta 3D. La longitud de la línea de trayecto proyectado se basa en el valor de la configuración del rumbo proyectado. Si un objetivo AIS activado no transmite información de velocidad o si la embarcación no se mueve, no se mostrará la línea de rumbo proyectado. Los cambios en la información de la velocidad, el rumbo sobre tierra o la velocidad de giro transmitida por la embarcación pueden afectar al cálculo de la línea de trayecto proyectado.

Cuando un objetivo AIS activado proporciona información de rumbo sobre tierra, rumbo y velocidad de giro, el trayecto proyectado del objetivo se calcula basándose en la información de rumbo sobre tierra y de velocidad de giro. La dirección hacia la que gira el objetivo, que se basa también en la información de velocidad de giro, se indica mediante la dirección de la lengüeta del extremo de la línea de rumbo. La longitud de la lengüeta es invariable.

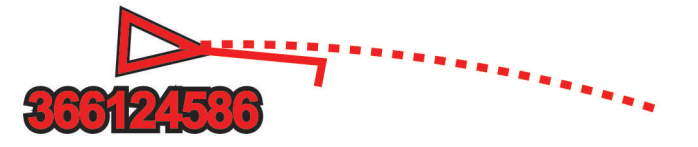

Cuando un objetivo AIS activado proporciona información de rumbo sobre tierra y rumbo, pero no de velocidad de giro, el trayecto proyectado del objetivo se calcula basándose en la información de rumbo sobre tierra.

## **Visualización de embarcaciones AIS en una carta o vista de carta 3D**

Para poder utilizar AIS, debes conectar el plotter a un dispositivo AIS externo y recibir señales activas de transmisores/receptores de otras embarcaciones.

Puedes configurar cómo se presentan otras embarcaciones en la carta o en la vista de carta 3D. Las configuraciones de escala de pantalla de una carta o una vista de carta 3D se aplican sólo a esa carta o vista de carta 3D. Las configuraciones de detalles, rumbo proyectado y rastros de una carta o una vista de carta 3D se aplican a todas las cartas y vistas de cartas 3D.

- **1** Desde una carta o una vista de carta 3D, selecciona **MENU** > **Otras embarcaciones** > **Configuración de la pantalla**.
- **2** Selecciona una opción:
	- Para indicar a qué distancia desde tu ubicación aparecerán las embarcaciones AIS, selecciona **Escala de pantalla** y selecciona una distancia.
	- Para mostrar detalles sobre embarcaciones con AIS activado, selecciona **Detalles** > **Mostrar**.
	- Para configurar el tiempo de rumbo proyectado de las embarcaciones con AIS activado, selecciona **Rumbo proyectado** e introduce el tiempo.
	- Para mostrar los tracks de las embarcaciones AIS, selecciona **Rastros** y selecciona la longitud del track que aparece cuando se utiliza el rastro.

## **Activación de una embarcación AIS como objetivo**

- **1** En una carta o una vista de carta 3D, selecciona una embarcación AIS.
- **2** Selecciona **Embarcación AIS** > **Activar objetivo**.

#### *Visualización de información de una embarcación AIS objetivo*

Puedes ver el estado de la señal AIS, el MMSI, la velocidad GPS, el rumbo del GPS y otra información de una embarcación AIS objetivo.

- **1** En una carta o una vista de carta 3D, selecciona una embarcación AIS.
- **2** Selecciona **Embarcación AIS**.

#### *Desactivación de una embarcación AIS como objetivo*

- **1** En una carta o una vista de carta 3D, selecciona una embarcación AIS.
- **2** Selecciona **Embarcación AIS** > **Desactivar objetivo**.

#### **Visualización de una lista de amenazas AIS**

En una carta o vista de carta 3D, selecciona **MENU** > **Otras embarcaciones** > **Lista AIS**.

## **Configuración de la alarma de colisión de la zona de seguridad**

Para poder configurar una alarma de colisión de zona de seguridad, debes disponer de un plotter compatible conectado a un dispositivo AIS.

La alarma de colisión de la zona de seguridad solo se utiliza con AIS. La zona de seguridad se utiliza para evitar las colisiones y se puede personalizar.

#### <span id="page-9-0"></span>**1** Selecciona **Configuración** > **Alarmas** > **AIS** > **Alarma AIS** > **Activado**.

Cuando una embarcación con AIS activado entra en el área de la zona de seguridad que rodea a tu embarcación, se muestra un mensaje y suena una alarma. Además, el objeto se presenta etiquetado como peligroso en la pantalla. Cuando la alarma está desactivada, el mensaje y la alarma sonora se desactivan, pero el objeto sigue etiquetado como peligroso en la pantalla.

- **2** Selecciona **Distancia**.
- **3** Selecciona una distancia para la zona de seguridad que rodea a tu embarcación.
- **4** Selecciona **Hora**.
- **5** Selecciona un tiempo en el que sonará la alarma si se determina que un objetivo va a cruzar la zona de seguridad.

Por ejemplo, para recibir una notificación de un cruce pendiente 10 minutos antes de que se produzca, establece Hora en 10 y la alarma sonará 10 minutos antes de que la embarcación cruce la zona de seguridad.

## **Señales de emergencia AIS**

Los dispositivos autónomos de señales de emergencia AIS transmiten informes de localización de emergencia cuando se activan. El plotter puede recibir señales de transmisores de búsqueda y rescate (SART), radiobalizas localizadoras de emergencia (EPIRB) y otras señales de Hombre al agua. Las transmisiones de señales de emergencia son diferentes de las transmisiones AIS estándar, por lo que aparecen de forma distinta en el plotter. En lugar de rastrear una transmisión de señal emergencia para evitar colisiones, rastreas una transmisión de señal de emergencia para localizar y ayudar a una embarcación o persona.

## *Navegación a una transmisión de señal de emergencia*

Cuando recives una transmisión de señal de emergencia, aparece una señal de emergencia.

Selecciona **Revisar** > **Ir a** para iniciar la navegación a la transmisión.

#### *Símbolos de objetivos de dispositivos de señales de emergencia AIS*

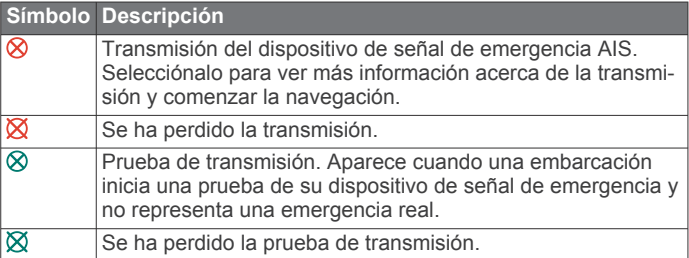

## *Activación de las alertas de prueba de transmisión AIS*

Para evitar un gran número de alertas de prueba y símbolos en zonas con mucha gente, como los puertos deportivos, puedes seleccionar si deseas recibir o ignorar los mensajes de prueba AIS. Para probar un dispositivo de emergencia AIS, debes activar el plotter para que reciba alertas de prueba.

- **1** Selecciona **Configuración** > **Alarmas** > **AIS**.
- **2** Selecciona una opción:
	- Para recibir o ignorar las señales de prueba de radiobalizas localizadoras de emergencia (EPRIB), selecciona **Pba. AIS-EPIRB**.
	- Para recibir o ignorar las señales de prueba de Hombre al agua (MOB), selecciona **Pba. AIS-MOB**.
	- Para recibir o ignorar las señales de prueba de los transmisores de búsqueda y rescate (SART), selecciona **Pba. AIS-SART**.

## **Desactivación de la recepción AIS**

La recepción de señales AIS está activada de forma predeterminada.

#### Selecciona **Configuración** > **Otras embarcaciones** > **AIS** > **Apagar**.

Al hacerlo, se desactivan todas las funciones AIS de todas las cartas y de todas las vistas de carta 3D. Esto incluye el establecimiento de embarcaciones AIS como objetivos y su seguimiento, las alarmas de colisión resultantes y la visualización de la información de embarcaciones AIS.

## **Configuración de la carta y de la vista de carta 3D**

**NOTA:** no todas las configuraciones son válidas para todas las cartas y vistas de carta 3D. Para algunas opciones se necesitan mapas avanzados o accesorios conectados.

Esta configuración es válida para las vistas de cartas y cartas 3D, a excepción de Fish Eye 3D (*[Configuración de Fish Eye 3D](#page-11-0)*, [página 8](#page-11-0)).

En una vista de carta o carta 3D, selecciona MENU.

- **Waypoints y tracks**: consulta la *[Configuración de puntos](#page-10-0)  [intermedios y tracks en cartas y vistas de carta](#page-10-0)*, página 7.
- **Otras embarcaciones**: consulta la *[Configuración de otras](#page-11-0) [embarcaciones en las cartas y vistas de carta](#page-11-0)*, página 8.
- **Ayudas naveg.**: muestra ayudas a la navegación en la carta de pesca.
- **Configuración de la carta**: consulta la *Configuración de la carta de navegación y de la carta de pesca*, página 6.
- **Números superpuestos**: consulta la *[Configuración de los](#page-10-0)  [números superpuestos](#page-10-0)*, página 7. Puede aparecer en el menú Configuración de la carta.
- **Presentación de la carta**: consulta la *[Configuración de la](#page-10-0) [presentación de la carta](#page-10-0)*, página 7. Puede aparecer en el menú Configuración de la carta.

#### **Configuración de la carta de navegación y de la carta de pesca**

**NOTA:** no todas las configuraciones son válidas para todas las cartas y vistas de carta 3D. Para determinadas configuraciones se necesitan accesorios externos o cartas avanzadas compatibles.

En la carta de navegación o en la carta de pesca, selecciona **MENU** > **Configuración de la carta**.

- **Fotos por satélite**: muestra imágenes por satélite de alta resolución en la parte de tierra o en la parte de tierra y mar de la carta de navegación cuando se utilizan determinados mapas avanzados (*[Visualización de imágenes por satélite en](#page-7-0)  [la carta de navegación](#page-7-0)*, página 4).
- **Superp. agua**: activa el sombreado del relieve, que muestra la pendiente de fondo con sombras, o imágenes de sonda, que ayuda a identificar la densidad del fondo. Esta función está disponible sólo con algunos mapas avanzados.
- **Mareas y corr.**: muestra en la carta indicadores de estación de corrientes e indicadores de estación de mareas (*[Visualización de indicadores de mareas y corrientes](#page-7-0)*, [página 4](#page-7-0)) y activa el control deslizante de mareas y corrientes, que establece el intervalo de tiempo con el que se informa de mareas y corrientes en el mapa.
- **Rosas**: muestra una rosa de los vientos alrededor del barco en la que se indica la dirección de la brújula orientada hacia el rumbo de la embarcación. Si el plotter está conectado a un sensor náutico de viento compatible, se muestra también un indicador de la dirección del viento, real o aparente. En el modo de vela, se muestra el viento aparente y el viento real en la rosa de los vientos.
- <span id="page-10-0"></span>**Nivel de lago**: configura el nivel de agua presente en el lago. Esta función está disponible sólo con algunos mapas avanzados.
- **Números superpuestos**: consulta la *Configuración de los números superpuestos*, página 7.
- **Presentación de la carta**: consulta la *Configuración de la presentación de la carta*, página 7.

#### **Configuración de puntos intermedios y tracks en cartas y vistas de carta**

En una carta o una vista de carta 3D, selecciona **MENU** > **Waypoints y tracks**.

**Tracks**: muestra los tracks de la carta o de la vista de carta 3D.

**Waypoints**: muestra la lista de puntos intermedios (*[Visualización de una lista de todos los waypoints](#page-13-0)*, [página 10\)](#page-13-0).

**Nuevo waypoint**: crea un nuevo punto intermedio.

**Pantalla de waypoint**: establece cómo deseas que se muestren los puntos intermedios en la carta.

**Tracks activos**: muestra el menú de opciones del track activo.

**Tracks guardados**: muestra la lista de tracks guardados (*[Visualización de una lista de tracks guardados](#page-14-0)*, página 11).

**Pantalla de tracks**: establece qué tracks se mostrarán en la carta en función del color del track.

#### **Configuración de los números superpuestos**

**Editar disposición**: establece la disposición de la superposición de datos o de los campos de datos. Puedes seleccionar la información que deseas que se muestre con cada campo de datos.

- **Encuadre de naveg.**: muestra el encuadre de navegación cuando la embarcación está navegando hacia un destino.
- **Config. encuadre nav.**: te permite configurar el encuadre de navegación para que muestre Detalles tramo ruta y controlar cuándo aparece el encuadre antes de un giro o destino.
- **Cinta de compás**: muestra la barra de datos de cinta de brújula cuando la embarcación está navegando a un destino.

#### *Edición de los campos de datos*

Puedes cambiar los datos que aparecen en los números superpuestos que se muestran en las cartas y otras pantallas.

- **1** En una pantalla que admita números superpuestos, selecciona **MENU**.
- **2** Si es necesario, selecciona **Configuración de la carta**.
- **3** Selecciona **Números superpuestos** > **Editar disposición**.
- **4** Selecciona una disposición.
- **5** Selecciona un campo de datos.
- **6** Selecciona el tipo de datos que se mostrarán en el campo. Las opciones de datos disponibles varían en función del plotter.

#### **Visualización de un encuadre de navegación**

Puedes controlar si aparece un encuadre de navegación en determinadas vistas de carta. El encuadre de navegación sólo se muestra cuando la embarcación está navegando a un destino.

- **1** Desde una carta o vista de carta 3D, selecciona **MENU**.
- **2** Si es necesario, selecciona **Configuración de la carta**.
- **3** Selecciona **Números superpuestos** > **Encuadre de naveg.**  > **Automático**.
- **4** Selecciona **Config. encuadre nav.**.
- **5** Realiza una de estas acciones:
	- Para mostrar la velocidad de avance al waypoint (VMG) al navegar por una ruta de más de un tramo, selecciona **Detalles tramo ruta** > **Activado**.
- Para mostrar los datos del siguiente giro basados en la distancia, selecciona **Siguiente giro** > **Distancia**.
- Para mostrar los datos del siguiente giro basados en el tiempo, selecciona **Siguiente giro** > **Hora**.
- Para indicar cómo deseas que aparezca la información del destino, selecciona **Destino** y, a continuación, una opción.

#### **Configuración de la presentación de la carta**

Puedes ajustar la presentación de las distintas cartas y vistas de cartas 3D. Cada uno de los ajustes es específico para la carta o vista de carta que se utilice.

**NOTA:** no todas las configuraciones son válidas para todas las cartas, vistas de carta 3D y modelos de plotter. Para algunas opciones se necesitan mapas avanzados o accesorios conectados.

En una carta o vista de carta 3D, selecciona **MENU** > **Configuración de la carta** > **Presentación de la carta**.

**Orientación**: establece la perspectiva del mapa.

- **Detalle**: permite ajustar el nivel de detalle mostrado en el mapa con los distintos niveles del zoom.
- **Línea de rumbo**: muestra y ajusta la línea de rumbo, que es una línea dibujada en el mapa desde la proa del barco en la dirección de desplazamiento, y establece la fuente de datos que se utiliza para mostrar la línea de rumbo.
- **Mapamundi**: utiliza bien un mapamundi básico o bien un mapa con relieve sombreado en la carta. Las diferencias únicamente son visibles al alejar considerablemente la imagen para ver las cartas detalladas.
- **Profundidades de punto**: activa los sondeos de punto y establece una profundidad peligrosa. Las profundidades de punto que sean iguales a la profundidad peligrosa o menos profundas se indicarán con texto rojo.
- **Sombreado de seguridad**: establece el sombreado desde la línea de costa hasta la profundidad especificada.
- **Sombreado esc. prof.**: establece una escala entre una profundidad superior e inferior que sombrear.
- **Símbolos**: muestra y configura la presentación de diferentes símbolos en la carta, como el icono de la embarcación, símbolos de ayuda a la navegación, POI de tierra y sectores de luz.
- **Estilo**: establece la forma en la que aparece la carta sobre la representación tridimensional del terreno.
- **Colores riesgo**: muestra aguas poco profundas y tierra con una escala de color. El color azul indica aguas profundas, el amarillo son aguas poco profundas y el rojo muy poco profundas.
- **Profundidad segura**: configura la presentación de la profundidad segura para la vista de carta Mariner's Eye 3D.

**NOTA:** esta configuración solo afecta a la presentación de los colores de riesgo en la vista de carta Mariner's Eye 3D. No afecta a la configuración de profundidad segura del agua de Auto ruta ni a la configuración de la alarma de aguas poco profundas de la sonda.

- **Anillos de escala**: muestra y configura la presentación de anillos de escala, que ayudan a visualizar distancias en algunas vistas de carta.
- **Ancho de ruta**: especifica la anchura de la ruta de navegación, que se muestra con una línea magenta en algunas vistas de carta y que indica la ruta hacia tu destino.

#### **Configuración de las líneas de rumbo y de trayectoria sobre tierra**

Puedes mostrar la línea de rumbo y la línea de trayectoria sobre tierra (COG) en la carta.

<span id="page-11-0"></span>El COG es tu dirección de movimiento. El rumbo es la dirección a la que apunta la proa del barco, en caso de que haya un sensor de rumbo conectado.

- **1** Desde una vista de carta, selecciona **MENU** > **Configuración de la carta** > **Presentación de la carta** > **Línea de rumbo**.
- **2** Si es necesario, selecciona **Fuente** y, a continuación, selecciona una opción:
	- Para utilizar la fuente disponible automáticamente, selecciona **Automático**.
	- Para utilizar el rumbo de antena GPS para el COG, selecciona **Rumbo del GPS (COG)**.
	- Para utilizar los datos de un sensor de rumbo conectado, selecciona **Rumbo**.
	- Para utilizar los datos de un sensor de rumbo conectado y la antena GPS, selecciona **COG y rumbo**. Esta opción muestra tanto la línea de rumbo como la línea de COG en la carta.
- **3** Selecciona **Pantalla** y selecciona una opción:
	- Selecciona **Distancia** > **Distancia** e introduce la longitud de la línea que se muestra en la carta.
	- Selecciona **Hora** > **Hora** e introduce la hora utilizada para calcular la distancia que recorrerá tu embarcación en el tiempo especificado según tu velocidad actual.

#### **Configuración de otras embarcaciones en las cartas y vistas de carta**

**NOTA:** estas opciones requieren la conexión de accesorios, como un receptor AIS o una radio VHF.

En una carta o vista de carta 3D, selecciona **MENU** > **Otras embarcaciones**.

- **Lista AIS**: muestra la lista AIS (*[Visualización de una lista de](#page-8-0) [amenazas AIS](#page-8-0)*, página 5).
- **Lista DSC**: muestra la lista DSC (*Lista DSC*[, página 19](#page-22-0)).
- **Configuración de la pantalla**: consulta la *Configuración de la pantalla de AIS*, página 8.
- **Rastros DSC**: muestra los tracks de embarcaciones DSC y selecciona la longitud del track que aparece cuando se utiliza el rastro.
- **Alarma AIS**: establece la alarma de colisión de zona de seguridad (*[Configuración de la alarma de colisión de la zona](#page-8-0)  [de seguridad](#page-8-0)*, página 5).

## *Configuración de la pantalla de AIS*

**NOTA:** para poder utilizar AIS es preciso contar con un dispositivo AIS externo y recibir señales activas de transmisores/receptores de otras embarcaciones.

Desde una carta o una vista de carta 3D, selecciona **MENU** > **Otras embarcaciones** > **Configuración de la pantalla**.

- **Escala pantalla AIS**: indica a qué distancia desde tu ubicación aparecerán las embarcaciones AIS.
- **Detalles**: muestra detalles acerca de embarcaciones con AIS activado.
- **Rumbo proyectado**: establece el tiempo de rumbo proyectado de las embarcaciones con AIS activado.
- **Rastros**: muestra los tracks de embarcaciones AIS y selecciona la longitud del track que aparece cuando se utiliza el rastro.

## **Configuración de Fish Eye 3D**

**NOTA:** esta función está incluida en las cartas avanzadas, en algunas zonas.

En la vista de carta Fish Eye 3D, selecciona MENU.

**Ver**: establece la perspectiva de la vista de carta 3D.

**Tracks**: muestra los tracks.

**Cono sonda**: muestra un cono que indica la superficie cubierta por el transductor.

**Símbol. peces**: muestra objetivos suspendidos.

## **Navegación con un plotter**

#### **ATENCIÓN**

Si la embarcación cuenta con un sistema de piloto automático, deberás instalar una pantalla de control del piloto automático exclusiva en cada timón con el fin de desactivar el sistema de piloto automático.

La función Auto ruta se basa en información de la carta electrónica. Dichos datos no garantizan que no haya obstáculos en la superficie o en el fondo. Compara cuidadosamente el trayecto con toda la información visual a fin de evitar tierra, aguas poco profundas u otros obstáculos que puedan estar un tu camino.

Al utilizar Ir a, el rumbo directo y el rumbo corregido pueden pasar sobre tierra o aguas poco profundas. Utiliza la información visual y traza un rumbo con el objeto de evitar tierra, aguas poco profundas y otros objetos peligrosos.

**NOTA:** algunas vistas de cartas están disponibles con cartas premium en algunas zonas.

Para navegar, debes elegir un destino, configurar un trayecto o crear una ruta, y seguir el trayecto o ruta. Es posible seguir el trayecto o la ruta en las cartas de navegación, de pesca y en las vistas de carta Perspective 3D y Mariner's Eye 3D.

Es posible establecer y seguir un trayecto a un destino usando uno de estos tres métodos: Ir a, Ruta hacia o Auto guía.

- **Ir a**: te lleva directamente hacia tu destino. Esta es la opción estándar para navegar hacia un destino. El plotter crea un trayecto en línea recta o línea de navegación al destino. El recorrido puede pasar sobre tierra y otros obstáculos.
- **Ruta hacia**: crea una ruta desde la ubicación al destino y permite añadir giros a la ruta. Esta opción proporciona un trayecto en línea recta al destino, pero te permite añadir giros a la ruta para evitar tierra y otros obstáculos.
- **Auto guía**: emplea la información especificada sobre tu embarcación y los datos de carta para determinar la mejor ruta hasta tu destino. Esta opción está disponible solo cuando se usa una carta premium compatible en un plotter compatible. Proporciona una ruta de navegación giro a giro hacia el destino, y evita tierra y otros obstáculos (*[Auto ruta](#page-15-0)*, [página 12](#page-15-0)).

**NOTA:** la función Auto ruta está disponible en las cartas avanzadas, en algunas zonas.

## **Preguntas básicas de navegación**

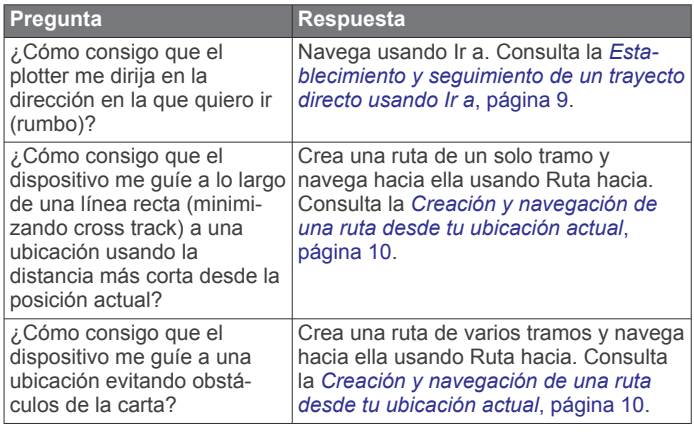

<span id="page-12-0"></span>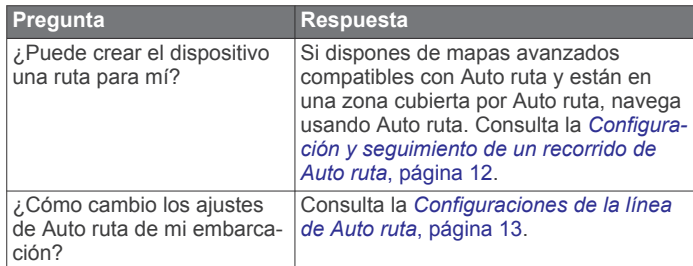

## **Destinos**

Puedes seleccionar destinos utilizando diferentes cartas y vistas de carta 3D o mediante las listas.

## **Búsqueda de un destino por nombre**

Puedes buscar waypoints guardados, rutas guardadas, tracks guardados y destinos de servicios náuticos por nombre.

- **1** Selecciona **Información de navegación** > **Buscar por nombre**.
- **2** Introduce al menos una parte del nombre de tu destino.
- **3** Si es necesario, selecciona **Hecho**.

Aparecen los 50 destinos más cercanos que incluyen los criterios de búsqueda.

**4** Selecciona el destino.

## **Selección de un destino mediante la carta de navegación**

En la carta de navegación, selecciona un destino.

## **Búsqueda de destinos mediante datos de usuario**

- **1** Selecciona **Datos de usuario**.
- **2** Selecciona una opción:
	- Para ver una lista de ubicaciones cargadas o ubicaciones que has marcado previamente, selecciona **Waypoints**.
	- Para ver una lista de rutas que has guardado previamente, selecciona **Rutas**.
	- Para ver una lista de los tracks grabados, selecciona **Tracks**.
	- Para ver una lista de muelles, amarraderos y otros puntos costeros de interés, selecciona **Servicios costeros**.
	- Para ver una lista de puertos deportivos y otros puntos de interior de interés, selecciona **Servicios Interior**.
	- Para buscar un destino por nombre, selecciona **Buscar por nombre**.
- **3** Selecciona un destino.

## **Búsqueda de un destino de servicios náuticos**

**NOTA:** esta función está incluida en las cartas avanzadas, en algunas zonas.

El plotter contiene información sobre miles de destinos que ofrecen servicios náuticos.

- **1** Selecciona **Información de navegación**.
- **2** Selecciona **Servicios costeros** o **Servicios Interior**.
- **3** Si es necesario, selecciona la categoría del servicio náutico. El plotter mostrará una lista con las ubicaciones más cercanas y la distancia y rumbo a cada una.
- **4** Selecciona un destino.

Puedes seleccionar  $\langle$  o  $\rangle$  para ver información adicional o para mostrar la ubicación en una carta.

## **Trayectos**

## **ATENCIÓN**

La función Auto ruta se basa en información de la carta electrónica. Dichos datos no garantizan que no haya obstáculos en la superficie o en el fondo. Compara cuidadosamente el trayecto con toda la información visual a fin de evitar tierra, aguas poco profundas u otros obstáculos que puedan estar un tu camino.

Al utilizar Ir a, el rumbo directo y el rumbo corregido pueden pasar sobre tierra o aguas poco profundas. Utiliza la información visual y traza un rumbo con el objeto de evitar tierra, aguas poco profundas y otros objetos peligrosos.

**NOTA:** la función Auto ruta está disponible en las cartas avanzadas, en algunas zonas.

#### **ATENCIÓN**

Garmin recomienda utilizar Auto guía solo con motor. El uso de Auto guía con vela puede causar una trasluchada inesperada y poner en riesgo la embarcación de vela. La jarcia y las velas desatendidas pueden dañar o causar lesiones a la tripulación o los pasajeros durante una maniobra de trasluchada inesperada.

Es posible establecer y seguir un trayecto a un destino usando uno de estos tres métodos: Ir a, Ruta hacia o Auto guía.

- **Ir a**: te lleva directamente hacia tu destino. Esta es la opción estándar para navegar hacia un destino. El plotter crea un trayecto en línea recta o línea de navegación al destino. El recorrido puede pasar sobre tierra y otros obstáculos.
- **Ruta hacia**: crea una ruta desde la ubicación al destino y permite añadir giros a la ruta. Esta opción proporciona un trayecto en línea recta al destino, pero te permite añadir giros a la ruta para evitar tierra y otros obstáculos.
- **Auto guía**: crea una ruta al destino mediante Auto ruta. Esta opción está disponible solo cuando se usa una carta premium compatible en un plotter compatible. Proporciona una línea de navegación detallada al destino evitando tierra y otros obstáculos. La línea de navegación se basa en los datos de la carta y la configuración del plotter para profundidad segura, altura segura y distancia a línea de costa establecida por el usuario. A través de esta configuración y los datos de la carta, el plotter crea una línea de navegación que evita todas las zonas no navegables entre la ubicación actual y el destino.

#### **Establecimiento y seguimiento de un trayecto directo usando Ir a**

#### **ATENCIÓN**

Al utilizar Ir a, el rumbo directo y el rumbo corregido pueden pasar sobre tierra o aguas poco profundas. Utiliza la información visual y traza un rumbo con el objeto de evitar tierra, aguas poco profundas y otros objetos peligrosos.

Es posible establecer y seguir un trayecto directo desde la ubicación actual al destino seleccionado.

- **1** Selecciona un destino (*Destinos*, página 9).
- **2** Selecciona **Navegar hacia** > **Ir a**.
- Aparece una línea magenta. En el centro de la línea magenta hay una línea púrpura más delgada que representa el trayecto corregido desde la ubicación actual hasta el destino. El trayecto corregido es dinámico y se mueve con la embarcación cuando se produce un desvío.
- **3** Sigue la línea magenta, desviándote para evitar la tierra, las aguas poco profundas y otros obstáculos.
- **4** Si te has desviado del trayecto, sigue la línea púrpura (trayecto corregido) para viajar a tu destino o retrocede a la línea magenta (trayecto directo).

## **Detención de la navegación**

En la carta de navegación o en la carta de pesca, selecciona **MENU** > **Detener navegación**.

## <span id="page-13-0"></span>**Waypoints**

Los waypoints son ubicaciones que se graban y se guardan en el dispositivo.

## **Marcado de tu ubicación actual como waypoint**

Desde cualquier pantalla, selecciona **MARK**.

## **Creación de un waypoint en una ubicación diferente**

- **1** Selecciona **Datos de usuario** > **Waypoints** > **Nuevo waypoint**.
- **2** Selecciona una opción:
	- Para crear el waypoint introduciendo coordenadas de posición, selecciona **Introducir coordenadas** e introduce las coordenadas.
	- Para crear un waypoint utilizando una carta, selecciona **Usar carta**, selecciona la ubicación y selecciona **SELECT**.

## **Marcación de una ubicación MOB o SOS**

En la pantalla de inicio, selecciona **Hombre al agua** > **Sí**.

Un símbolo internacional de hombre al agua (MOB) marca el punto MOB activo y el plotter establece una ruta de regreso directa a la ubicación marcada.

## **Visualización de una lista de todos los waypoints** Selecciona **Datos de usuario** > **Waypoints**.

## **Edición de un waypoint guardado**

- **1** Selecciona **Datos de usuario** > **Waypoints**.
- **2** Selecciona un waypoint.
- **3** Selecciona **Editar waypoint**.
- **4** Selecciona una opción:
	- Para añadir un nombre, selecciona **Nombre** e introduce un nombre.
	- Para cambiar el símbolo, selecciona **Símbolo**.
	- Para cambiar la profundidad, selecciona **Profundidad**.
	- Para cambiar la temperatura del agua, selecciona **Temp. agua**.
	- Para cambiar el comentario, selecciona **Comentario**.
	- Para cambiar la posición del waypoint, selecciona **Mover**.

## **Búsqueda y navegación de un waypoint guardado**

## **ATENCIÓN**

La función Auto ruta se basa en información de la carta electrónica. Dichos datos no garantizan que no haya obstáculos en la superficie o en el fondo. Compara cuidadosamente el trayecto con toda la información visual a fin de evitar tierra, aguas poco profundas u otros obstáculos que puedan estar un tu camino.

Al utilizar Ir a, el rumbo directo y el rumbo corregido pueden pasar sobre tierra o aguas poco profundas. Utiliza la información visual y traza un rumbo con el objeto de evitar tierra, aguas poco profundas y otros objetos peligrosos.

**NOTA:** la función Auto ruta está disponible en las cartas avanzadas, en algunas zonas.

Antes de poder navegar hacia un waypoint, debes crear uno.

- **1** Selecciona **Datos de usuario** > **Waypoints**.
- **2** Selecciona un waypoint.
- **3** Selecciona **Navegar hacia**.
- **4** Selecciona una opción:
	- Para navegar directamente a la ubicación, selecciona **Ir a**.
	- Para crear una ruta hasta la ubicación que incluya los giros, selecciona **Ruta hacia**.
	- Para utilizar la Auto ruta, selecciona **Auto guía**.
- **5** Revisa el trayecto indicado con una línea magenta. **NOTA:** cuando se utiliza la función Auto ruta, un segmento gris en cualquier parte de la línea magenta indica que la función Auto ruta no puede calcular parte de la línea de Auto ruta. Esto se debe a la configuración de profundidad de seguridad mínima del agua y la altura de seguridad mínima de los obstáculos.
- **6** Sigue la línea magenta, desviándote para evitar la tierra, las aguas poco profundas y otros obstáculos.

## **Eliminación de un waypoint o MOB**

- **1** Selecciona **Datos de usuario** > **Waypoints**.
- **2** Selecciona un waypoint o MOB.
- **3** Selecciona **Borrar**.

## **Eliminación de todos los waypoints**

Selecciona **Datos de usuario** > **Gestionar datos** > **Suprimir datos de usuario** > **Waypoints** > **Todo**.

## **Rutas**

Una ruta es una secuencia de waypoints o ubicaciones que te llevan a tu destino final.

#### **Creación y navegación de una ruta desde tu ubicación actual**

Puedes crear y navegar inmediatamente por una ruta de la carta de navegación o la carta de pesca. Este procedimiento no guarda la ruta o los datos de waypoint.

- **1** En la carta de navegación o en la carta de pesca, selecciona un destino.
- **2** Selecciona **Navegar hacia** > **Ruta hacia**.
- **3** Selecciona la ubicación del último giro realizado antes de llegar al destino.
- **4** Sigue las instrucciones en pantalla.
- **5** En caso necesario, repite los pasos 3 y 4 para añadir giros adicionales, hacia atrás desde el destino y hasta la ubicación actual de tu embarcación.

El último giro que añades debe ser el primer giro que realices, comenzando desde tu ubicación actual. Debe ser el giro más cercano a tu embarcación.

- **6** Si es necesario, selecciona **MENU**.
- **7** Selecciona **Ruta de navegación**.
- **8** Revisa el trayecto indicado con una línea magenta.
- **9** Sigue la línea magenta, desviándote para evitar la tierra, las aguas poco profundas y otros obstáculos.

## **Creación y almacenamiento de una ruta**

Este procedimiento guarda la ruta con todos sus waypoints. El punto de inicio puede ser tu ubicación actual o cualquier otra ubicación.

- **1** Selecciona **Datos de usuario** > **Rutas** > **Nueva ruta** > **Usar carta**.
- **2** Selecciona la ubicación de partida de la ruta.
- **3** Sigue las instrucciones que se indican en pantalla para añadir un giro.
- **4** Si es necesario, repite el paso 3 para añadir más giros.
- **5** Selecciona el destino final.

## **Visualización de una lista de rutas**

Selecciona **Datos de usuario** > **Rutas**.

## **Edición de una ruta guardada**

Es posible cambiar el nombre de una ruta o cambiar los giros de la ruta.

- **1** Selecciona **Datos de usuario** > **Rutas**.
- **2** Selecciona una ruta.

## <span id="page-14-0"></span>**3** Selecciona **Editar ruta**.

- **4** Selecciona una opción:
	- Para cambiar el nombre, selecciona **Nombre** e introduce el nombre.
	- Para seleccionar un waypoint de la lista de giros, selecciona **Editar giros** > **Usar lista de giros**, y selecciona un waypoint de la lista.
	- Para seleccionar un giro utilizando el mapa, selecciona **Editar giros** > **Usar carta**, y selecciona una ubicación en la carta.

## **Búsqueda y navegación de una ruta guardada**

Antes de poder buscar en una lista de rutas y navegar hacia una de ellas, es necesario crear y guardar al menos una ruta.

- **1** Selecciona **Datos de usuario** > **Rutas**.
- **2** Selecciona una ruta.
- **3** Selecciona **Navegar hacia**.
- **4** Selecciona una opción:
	- Selecciona **Hacia adelante** para navegar por la ruta desde el punto de inicio de la ruta utilizado cuando ésta se creó.
	- Selecciona **Hacia atrás** para navegar por la ruta desde el punto de destino de la ruta utilizado cuando ésta se creó.

Aparece una línea magenta. En el centro de la línea magenta hay una línea púrpura más delgada que representa el trayecto corregido desde la ubicación actual hasta el destino. El trayecto corregido es dinámico y se mueve con la embarcación cuando se produce un desvío.

- **5** Revisa el trayecto indicado con una línea magenta.
- **6** Sigue la línea magenta de cada tramo de la ruta, desviándote para evitar la tierra, las aguas poco profundas y otros obstáculos.
- **7** Si te has desviado del trayecto, sigue la línea púrpura (trayecto corregido) para viajar a tu destino o retrocede a la línea magenta (trayecto directo).

## **Búsqueda y navegación en paralelo a una ruta guardada**

Antes de poder buscar en una lista de rutas y navegar hacia una de ellas, es necesario crear y guardar al menos una ruta.

- **1** Selecciona **Datos de usuario** > **Rutas**.
- **2** Selecciona una ruta.
- **3** Selecciona **Navegar hacia**.
- **4** Selecciona **Variación** para navegar en paralelo a la ruta, separado de ella por una distancia específica.
- **5** Indica cómo navegar por la ruta:
	- Selecciona **Hacia delante: babor** para navegar por la ruta desde el punto de inicio de la ruta utilizado cuando ésta se creó, pero a la izquierda de la ruta original.
	- Selecciona **Hacia delante: estribor** para navegar por la ruta desde el punto de inicio de la ruta utilizado cuando ésta se creó, pero a la derecha de la ruta original.
	- Selecciona **Hacia atrás: babor** para navegar por la ruta desde el punto de destino de la ruta utilizado cuando ésta se creó, pero a la izquierda de la ruta original.
	- Selecciona **Hacia atrás: estribor** para navegar por la ruta desde el punto de destino de la ruta utilizado cuando ésta se creó, pero a la derecha de la ruta original.

Aparece una línea magenta. En el centro de la línea magenta hay una línea púrpura más delgada que representa el trayecto corregido desde la ubicación actual hasta el destino. El trayecto corregido es dinámico y se mueve con la embarcación cuando se produce un desvío.

**6** Revisa el trayecto indicado con una línea magenta.

- **7** Sigue la línea magenta de cada tramo de la ruta, desviándote para evitar la tierra, las aguas poco profundas y otros obstáculos.
- **8** Si te has desviado del trayecto, sigue la línea púrpura (trayecto corregido) para viajar a tu destino o retrocede a la línea magenta (trayecto directo).

## **Eliminación de una ruta guardada**

- **1** Selecciona **Datos de usuario** > **Rutas**.
- **2** Selecciona una ruta.
- **3** Selecciona **Borrar**.

## **Eliminación de todas las rutas guardadas**

Selecciona **Datos de usuario** > **Gestionar datos** > **Suprimir datos de usuario** > **Rutas**.

## **Tracks**

Un track es la grabación de una ruta del barco. El track que se graba actualmente se llama track activo y se puede guardar. Es posible ver los tracks en cada carta o vista de carta 3D.

## **Visualización de tracks**

En una carta o una vista de carta 3D, selecciona **MENU** > **Waypoints y tracks** > **Tracks** > **Activado**.

En la carta aparece una línea que señala el track.

## **Establecimiento del color del track activo**

- **1** Selecciona **Datos de usuario** > **Tracks** > **Opciones del track activo** > **Color del track**.
- **2** Selecciona un color del track.

## **Almacenamiento del track activo**

El track que se está grabando en ese momento es el track activo.

- **1** Selecciona **Datos de usuario** > **Tracks** > **Guardar track activo**.
- **2** Selecciona una opción:
	- Selecciona la hora en la que empezó el track activo.
	- Selecciona **Registro completo**.

#### **Visualización de una lista de tracks guardados** Selecciona **Datos de usuario** > **Tracks** > **Tracks guardados**.

## **Edición de un track guardado**

- **1** Selecciona **Datos de usuario** > **Tracks** > **Tracks guardados**.
- **2** Selecciona un track.
- **3** Selecciona **Editar track**.
- **4** Selecciona una opción:
	- Selecciona **Nombre** e introduce el nuevo nombre.
	- Selecciona **Color del track** y, a continuación, selecciona un color.

## **Almacenamiento del track como una ruta**

- **1** Selecciona **Datos de usuario** > **Tracks** > **Tracks guardados**.
- **2** Selecciona un track.
- **3** Selecciona **Editar track** > **Guardar ruta**.

## **Búsqueda y navegación de un track grabado**

Antes de explorar una lista de tracks y navegar hacia ellos, es necesario registrar y guardar al menos un track (*Tracks*, página 11).

- **1** Selecciona **Datos de usuario** > **Tracks** > **Tracks guardados**.
- **2** Selecciona un track.

#### <span id="page-15-0"></span>**3** Selecciona **Seguir track**.

- **4** Selecciona una opción:
	- Selecciona **Hacia adelante** para navegar el track desde el punto de inicio utilizado cuando se creó el track.
	- Selecciona **Hacia atrás** para navegar el track desde el punto de destino utilizado cuando se creó el track.
- **5** Revisa el trayecto indicado con una línea coloreada.
- **6** Sigue la línea de cada tramo de la ruta, desviándote para evitar la tierra, las aguas poco profundas y otros obstáculos.

## **Eliminación de un track guardado**

- **1** Selecciona **Datos de usuario** > **Tracks** > **Tracks guardados**.
- **2** Selecciona un track.
- **3** Selecciona **Borrar**.

## **Eliminación de todos los tracks guardados**

Selecciona **Datos de usuario** > **Gestionar datos** > **Suprimir datos de usuario** > **Tracks guardados**.

## **Recuperación del track activo**

El track que se está grabando en ese momento es el track activo.

- **1** Selecciona **Datos de usuario** > **Tracks** > **Seguir track activo**.
- **2** Selecciona una opción:
	- Selecciona la hora en la que empezó el track activo.
	- Selecciona **Registro completo**.
- **3** Revisa el trayecto indicado con una línea coloreada.
- **4** Sigue la línea coloreada, desviándote para evitar la tierra, las aguas poco profundas y otros obstáculos.

## **Cómo borrar el track activo**

#### Selecciona **Datos de usuario** > **Tracks** > **Borrar track activo**.

La memoria de tracks se borra y el track activo continúa grabándose.

#### **Gestión de la memoria del track log durante la grabación**

- **1** Selecciona **Datos de usuario** > **Tracks** > **Opciones del track activo**.
- **2** Selecciona **Modo Grabación**.
- **3** Selecciona una opción:
	- Selecciona **Llenar** para grabar un track log hasta que la memoria de track esté llena.
	- Selecciona **Sustituir** para grabar continuamente un track log, sustituyendo los datos más antiguos con los nuevos.

## **Configuración del intervalo de grabación del track log**

Es posible indicar la frecuencia a la que se graba la gráfica de tracks. La grabación de gráficas más frecuentes es más precisa, pero el track log se llena más rápidamente. Se recomienda el intervalo de resolución, ya que hace uso más eficiente de la memoria.

- **1** Selecciona **Datos de usuario** > **Tracks** > **Opciones del track activo** > **Intervalo grab.** > **Intervalo**.
- **2** Selecciona una opción:
	- Para grabar el track basado en la distancia entre puntos, selecciona **Distancia** > **Cambiar** y, a continuación, introduce la distancia.
	- Selecciona **Hora** > **Cambiar** para grabar el track según un intervalo temporal y, a continuación, introduce el intervalo temporal.
	- Selecciona **Resolución** > **Cambiar** para grabar la gráfica de tracks según una variación del trayecto y, a

continuación, introduce el error máximo permitido desde el trayecto real antes de que se grabe un punto de track.

## **Eliminación de todos los waypoints, rutas y tracks guardados**

Selecciona **Datos de usuario** > **Gestionar datos** > **Suprimir datos de usuario** > **Todo** > **Aceptar**.

## **Auto ruta**

## **ATENCIÓN**

La función Auto ruta se basa en información de la carta electrónica. Dichos datos no garantizan que no haya obstáculos en la superficie o en el fondo. Compara cuidadosamente el trayecto con toda la información visual a fin de evitar tierra, aguas poco profundas u otros obstáculos que puedan estar un tu camino.

**NOTA:** la función Auto ruta está disponible en las cartas avanzadas, en algunas zonas.

Puedes utilizar Auto ruta para obtener la mejor ruta a tu destino. Auto ruta utiliza tu plotter para analizar los datos de la carta, como la profundidad del agua y obstáculos conocidos, para calcular una ruta recomendada. Puedes ajustar la ruta durante la navegación.

#### **Configuración y seguimiento de un recorrido de Auto ruta**

- **1** Selecciona un destino (*Destinos*[, página 9\)](#page-12-0).
- **2** Selecciona **Navegar hacia** > **Auto guía**.
- **3** Revisa el recorrido, indicado con una línea magenta.
- **4** Selecciona **Iniciar navegación**.
- **5** Sigue la línea magenta, desviándote para evitar la tierra, las aguas poco profundas y otros obstáculos.

**NOTA:** cuando se utiliza la función Auto ruta, un segmento gris en cualquier parte de la línea magenta indica que la función Auto ruta no puede calcular parte de la línea de Auto ruta. Esto se debe a la configuración de profundidad de seguridad mínima del agua y la altura de seguridad mínima de los obstáculos.

## **Creación de un recorrido de Auto ruta**

- **1** Selecciona **Navegación** > **Rutas y recorridos AR** > **Nueva ruta** > **Auto ruta**.
- **2** Selecciona **SELECT** y elige un punto de destino.

## **Filtrado de una lista de rutas y recorridos de Auto ruta**

Tienes la opción de filtrar una lista de rutas y recorridos de Auto ruta para encontrar rápidamente un destino guardado.

- **1** Selecciona **MENU** > **Filtro**.
- **2** Selecciona una opción.

## **Revisión de un recorrido de Auto ruta**

- **1** En la carta de navegación, selecciona un recorrido.
- **2** Selecciona una opción:
	- Para visualizar todos los riesgos y ajustar el recorrido, selecciona **Revisión de riesgos**.
	- Para cambiar el nombre del recorrido, o ajustar o volver a calcular el recorrido, selecciona **Editar**.
	- Para borrar un recorrido, selecciona **Borrar**.
	- Para desplazarte por el recorrido seleccionado, selecciona **Navegar hacia**.

## <span id="page-16-0"></span>**Ajuste de un recorrido de Auto ruta**

- **1** En la carta de navegación, sigue las instrucciones que se indican en pantalla o utiliza las teclas de flecha para mover el punto de destino a la nueva ubicación.
- **2** Selecciona **SELECT** > **Mover punto**.
- **3** Selecciona **BACK** para volver a la pantalla de navegación.
- **Cancelación de un cálculo de Auto ruta en curso**

En la carta de navegación, selecciona **MENU** > **Cancelar**. **SUGERENCIA:** puedes seleccionar BACK para cancelar rápidamente el cálculo.

#### **Configuración de una llegada temporizada**

Puedes utilizar esta función en una ruta o recorrido de Auto ruta para obtener información sobre la hora de llegada al punto seleccionado. Esto te permite saber el momento en el que llegarás a determinados lugares, como la apertura de un puente o la línea de salida de una carrera.

- **1** En la carta de navegación, selecciona **MENU**.
- **2** Si es necesario, selecciona **Opciones de navegación**.
- **3** Selecciona **Llegada temporizada**.

**SUGERENCIA:** puedes abrir rápidamente el menú Llegada temporizada seleccionando un punto en el recorrido o la ruta.

#### **Ajuste de la distancia de la costa**

El ajuste Dist. a línea costa indica lo cerca de la línea de costa que deseas que se encuentre la línea de Auto ruta. La línea de Auto ruta puede desplazarse si cambias el ajuste mientras navegas. Los valores disponibles para el ajuste de la Dist. a línea costa son relativos y no absolutos. Para asegurarte de que la línea de Auto ruta está situada a la distancia apropiada de la costa, puedes determinar la situación de la línea de Auto ruta utilizando uno o más destinos conocidos que requieran navegar a través de un canal de navegación estrecho.

- **1** Atraca la embarcación o echa el ancla.
- **2** Selecciona **Configuración** > **Navegación** > **Auto ruta** > **Dist. a línea costa** > **Normal**.
- **3** Selecciona un destino al que hayas navegado con anterioridad.
- **4** Selecciona **Navegar hacia** > **Auto guía**.
- **5** Revisa la situación de la línea de Auto ruta y determina si la línea evita obstáculos conocidos de forma segura y si los giros permiten un desplazamiento eficiente.
- **6** Selecciona una opción:
	- Si la situación de la línea de Auto ruta es satisfactoria, selecciona **MENU** > **Detener navegación** y continúa con el paso 10.
	- Si la línea de Auto ruta está demasiado próxima a los obstáculos conocidos, selecciona **Configuración** > **Navegación** > **Auto ruta** > **Dist. a línea costa** > **Lejos**.
	- Si los giros de la línea de Auto ruta son demasiado pronunciados, selecciona **Configuración** > **Navegación** > **Auto ruta** > **Dist. a línea costa** > **Próximo a**.
- **7** Si has seleccionado **Próximo a** o **Lejos** en el paso 6, revisa la situación de la línea de Auto ruta y determina si la línea evita obstáculos conocidos de forma segura y si los giros permiten un desplazamiento eficiente.

Auto ruta mantiene una amplia holgura frente a los obstáculos en alta mar, incluso si el ajuste de distancia hasta línea de costa es Próximo a o Más cercano. Como resultado, el plotter podría no recolocar la línea de Auto ruta, a menos que el destino seleccionado requiera navegar a través de un canal de navegación estrecho.

**8** Selecciona una opción:

- Si la situación de la línea de Auto ruta es satisfactoria, selecciona **MENU** > **Detener navegación** y continúa con el paso 10.
- Si la línea de Auto ruta está demasiado próxima a los obstáculos conocidos, selecciona **Configuración** > **Navegación** > **Auto ruta** > **Dist. a línea costa** > **Más lejos**.
- Si los giros de la línea de Auto ruta son demasiado pronunciados, selecciona **Configuración** > **Navegación** > **Auto ruta** > **Dist. a línea costa** > **Más cercano**.
- **9** Si has seleccionado **Más cercano** o **Más lejos** en el paso 8, revisa la situación de la línea de **Auto ruta** y determina si la línea evita obstáculos conocidos de forma segura y si los giros permiten un desplazamiento eficiente.

Auto ruta mantiene una amplia holgura frente a los obstáculos en alta mar, incluso si el ajuste de distancia hasta línea de costa es Próximo a o Más cercano. Como resultado, el plotter podría no recolocar la línea de Auto ruta, a menos que el destino seleccionado requiera navegar a través de un canal de navegación estrecho.

**10**Repite los pasos del 3 al 9 al menos una vez más, con un destino diferente cada vez hasta que te familiarices con la función del ajuste Distancia a línea de costa.

#### **Configuraciones de la línea de Auto ruta**

#### **ATENCIÓN**

Los ajustes de profundidad segura y altura segura afectan a cómo calcula el plotter la línea de Auto ruta. Si un área tiene una profundidad de agua desconocida o una altura de obstáculos desconocida, la línea de Auto ruta no se calcula en esa área. Si un área al principio o final de una línea de Auto ruta es menos profunda que la profundidad segura de agua o inferior a la altura de seguridad mínima, la línea de Auto ruta no se calcula en esa área. En la carta, el trayecto a través de esas áreas aparece representado como una línea gris. Si la embarcación entra en una de esas áreas, aparece un mensaje de advertencia.

**NOTA:** la función Auto ruta está disponible en las cartas avanzadas, en algunas zonas.

Es posible determinar los parámetros que utiliza el plotter para calcular la línea de Auto ruta.

**Profundidad segura**: permite establecer la profundidad mínima (datum de profundidad de la carta) que utiliza el plotter para calcular una línea de Auto ruta.

**NOTA:** la profundidad de seguridad mínima para las cartas avanzadas es de 3 pies. Si introduces un valor de profundidad de seguridad menor de 3 pies, las cartas solo utilizarán profundidades de 3 pies para el cálculo de rutas de Auto ruta.

- **Altura segura**: permite establecer la altura mínima (datum de altura de la carta) de los puentes por los que la embarcación puede pasar de forma segura.
- **Dist. a línea costa**: permite establecer lo cerca de la línea de costa que deseas que se encuentre la línea de Auto ruta. La línea de Auto ruta puede desplazarse si cambias el ajuste mientras navegas. Los valores disponibles de este ajuste son relativos, no absolutos. Para asegurarte de que la línea de Auto ruta está situada a una distancia apropiada de la costa, puedes determinar la situación de la línea utilizando uno o más destinos conocidos que requieran navegar a través de un canal de navegación estrecho (*Ajuste de la distancia de la costa*, página 13).

## **Combinaciones**

La pantalla de combinación muestra una combinación de distintas pantallas de forma simultánea. El número de opciones <span id="page-17-0"></span>disponibles en la pantalla de combinación depende de los dispositivos opcionales que hayas conectado al plotter y de si utilizas mapas avanzados.

## **Selección de una combinación**

- **1** Selecciona **Combinaciones**.
- **2** Selecciona una combinación.

## **Personalización de una pantalla de combinación**

- **1** Selecciona **Combinaciones**.
- **2** Usa las teclas de flecha para resaltar una pantalla de combinación.
- **3** Selecciona **MENU** > **Configurar combinación**.
- **4** Selecciona una opción:
	- Para cambiar el nombre, selecciona **Nombre** e introduce un nuevo nombre.
	- Para cambiar la disposición de la información en la pantalla, selecciona **Cambiar disposición** y elige una nueva.
	- Para cambiar la información que se muestra en la pantalla, selecciona **Cambiar función** y selecciona nueva información.
	- Para personalizar los datos que se muestran en la pantalla, selecciona **Números superpuestos**  (*[Configuración de los números superpuestos](#page-10-0)*, página 7).
	- Para ajustar el tamaño de las áreas de información que se muestran en pantalla, selecciona **Ajust. pantalla comb.**.

## **Añadir una pantalla de combinación personalizada**

Puedes crear una pantalla de combinación personalizada que se adapte a tus necesidades.

- **1** Selecciona **Combinaciones** > **MENU** > **Añadir combinación**.
- **2** Selecciona una opción:
	- Para cambiar el nombre, selecciona **Nombre**, introduce un nuevo nombre y, a continuación, selecciona **Hecho**.
	- Para cambiar el número de funciones que se muestran, selecciona **Funciones** y, a continuación, selecciona un número.
	- Para cambiar la función de una parte de la pantalla, selecciona el área que deseas cambiar y, a continuación, selecciona una función de la lista de la derecha.
	- Para cambiar la orientación de vista dividida vertical u horizontal de una pantalla multifunción, selecciona **Dividir**  y, a continuación, selecciona una opción.
	- Para cambiar la forma en la que aparecen los datos en la página, selecciona **Números superpuestos** y, a continuación, selecciona una opción.
	- Para cambiar el tipo de información que aparece, selecciona **Números superpuestos** y un campo de datos y, a continuación, escoge el nuevo tipo de información.

## **Sonda**

Si el plotter está conectado correctamente a un transductor compatible, puede utilizarse como sonda. Las diferentes vistas de la sonda te ayudan a ver los peces que hay en el área.

Los ajustes que puedes realizar para cada vista de la sonda varían en función de la vista en la que te encuentres y en función del modelo de plotter y de transductor que tengas conectados.

## **Vistas de la sonda**

Las vistas de la sonda disponibles varían en función del tipo de transductor y del módulo de sonda opcional conectados al plotter. Por ejemplo, puedes acceder a la vista de frecuencia dividida solo si tienes un transductor de doble frecuencia conectado.

Hay cuatro estilos básicos de vistas de sonda disponibles: una vista a pantalla completa, una vista dividida que combina dos o más vistas, una vista de zoom dividido y una vista de frecuencia dividida que muestra dos frecuencias distintas. Puedes personalizar las opciones para cada vista en la pantalla. Por ejemplo, si te encuentras en la vista de frecuencia dividida, puedes ajustar la ganancia para cada una de las frecuencias por separado.

## **Vista de sonda Tradicional**

Hay varias vistas a pantalla completa disponibles en función de los equipos conectados.

La vista de la sonda Tradicional a pantalla completa muestra una gran imagen de las lecturas de sonda del transductor. La escala del lado derecho de la pantalla muestra la profundidad de los objetos detectados mientras la pantalla se desplaza de derecha a izquierda.

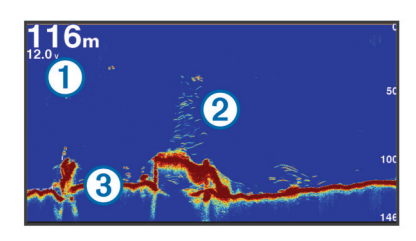

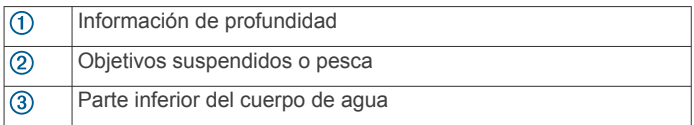

## **Vista de la sonda Garmin ClearVü**

**NOTA:** para recibir información de la sonda de exploración Garmin ClearVü, necesitas un plotter o sonda compatible y un transductor compatible.

La sonda de alta frecuencia Garmin ClearVü proporciona una referencia detallada del entorno de pesca que rodea a la embarcación por medio de una completa representación de las estructuras sobre las que pasa.

Los transductores tradicionales emiten un haz cónico. La tecnología de la sonda de exploración Garmin ClearVü emite dos haces estrechos similares a la forma del haz de una fotocopiadora. Estos haces ofrecen una imagen más clara, similar a una fotografía, de lo que hay debajo de la embarcación.

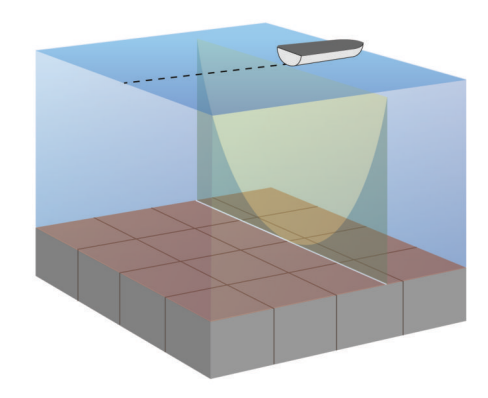

## <span id="page-18-0"></span>**SideVüVista de la sonda**

**NOTA:** no todos los modelos son compatibles con los transductores y las sondas de exploración SideVü.

**NOTA:** para recibir información de la sonda de exploración SideVü, necesitas un plotter y un transductor compatibles.

La tecnología de sonda de exploración SideVü te muestra una imagen de lo que hay a los lados de la embarcación. Puedes utilizar esta tecnología como herramienta de búsqueda de estructuras y peces.

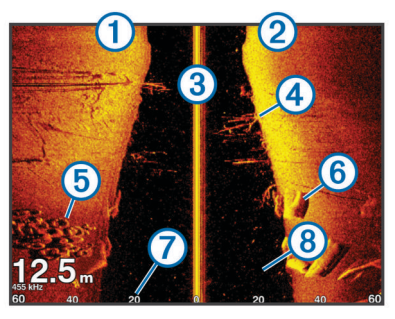

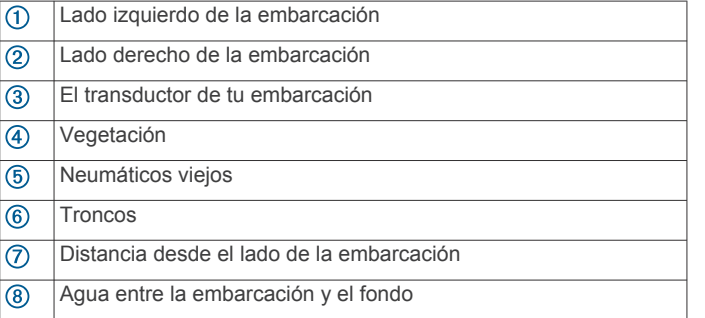

## *Tecnología de exploración SideVü/ClearVü*

En lugar de utilizar un haz cónico más tradicional, el transductor SideVü/ClearVü utiliza un haz plano para escanear el agua y el fondo a los lados de la embarcación.

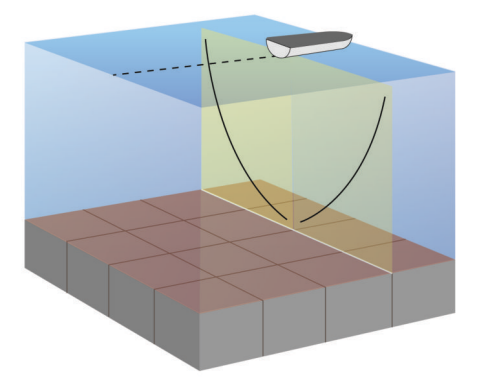

## **Vistas de sonda en pantalla dividida**

Las vistas de sonda en pantalla dividida te permiten ver diferentes combinaciones de datos de sonda al mismo tiempo. Por ejemplo, puedes visualizar imágenes de sonda tradicional y Garmin ClearVü en una sola pantalla. Puedes editar la disposición de una vista de sonda en pantalla dividida para ajustar el tamaño de la ventana y reorganizar los datos.

Las velocidades de barrido de las vistas de sonda tradicional y Garmin ClearVü están sincronizadas para que las vistas en la pantalla dividida sean más fáciles de leer.

## **Vista de zoom dividido de la sonda**

La vista de zoom dividido de la sonda muestra un gráfico completo de las lecturas de la sonda y una porción ampliada de ese mismo gráfico en la misma pantalla.

## **Vista de frecuencia dividida de la sonda**

En la vista de frecuencia dividida de la sonda, un lado de la pantalla muestra un gráfico completo de los datos de sonda de alta frecuencia y el otro lado muestra un gráfico completo de los datos de sonda de frecuencia inferior.

**NOTA:** la vista de pantalla dividida de la sonda precisa el uso de un transductor de frecuencia dual.

## **Seleccionar el tipo de transductor**

Para poder seleccionar el tipo de transductor, debes saber de qué transductor dispones.

Este plotter es compatible con el transductor Garmin ClearVü™, así como con una amplia gama de transductores adicionales, incluidos los Garmin GT, disponibles en [www.garmin.com.](http://www.garmin.com)

Si estás conectando un transductor que no se ha proporcionado con el plotter, debes establecer el tipo de transductor para que la sonda funcione correctamente. Si el dispositivo ha detectado automáticamente el transductor, esta opción no aparece.

- **1** En una vista de sonda, selecciona **MENU** > **Configuración de sonda** > **Instalación** > **Tipo de transductor**.
- **2** Selecciona una opción:
	- Si tienes un transductor de doble haz de 200/77 kHz, selecciona **Doble haz (200/77 kHz)**.
	- Si tienes un transductor de frecuencia dual de 200/50 kHz, selecciona **Frecuencia dual (200/50 kHz)**.
	- En caso de que tengas otro tipo de transductor, selecciónalo en la lista.

## **Creación de un punto intermedio en la pantalla de sonda a través de los botones del dispositivo**

- **1** En una vista de sonda, utiliza las teclas de flecha para seleccionar una ubicación para guardar.
- **2** Selecciona **SELECT**.
- **3** Si es necesario, edita la información del punto intermedio.

## **Pantalla de pausa de sonda**

Desde una vista de sonda, selecciona **MENU** > **Pausa de sonda**.

## **Visualización del historial de sonda**

Puedes desplazarte por la pantalla de la sonda para ver el historial de los datos de sonda.

**NOTA:** no todos los transductores almacenan el historial de los datos de sonda.

- **1** En una vista de sonda, selecciona **MENU** > **Pausa de sonda**.
- **2** Utiliza las teclas de flecha.

## **Personalización de los números superpuestos**

Puedes personalizar los datos que aparecen en la pantalla.

- **1** Desde una pantalla compatible, selecciona **MENU** > **Números superpuestos**.
- **2** Si es necesario, selecciona los números que vas a personalizar.
- **3** Selecciona un elemento para mostrarlo u ocultarlo.

## **Ajuste del nivel de detalle**

Puedes controlar el nivel de detalle y ruido que aparece en la pantalla de sonda ajustando la ganancia para transductores tradicionales o ajustando el brillo para transductores Garmin ClearVü.

<span id="page-19-0"></span>Si quieres ver los retornos de mayor intensidad en la pantalla, puedes bajar la ganancia o el brillo para eliminar el ruido y los retornos de menor intensidad. Si quieres ver toda la información de retornos, puedes aumentar la ganancia o el brillo para ver más información en la pantalla. Esto también aumenta el ruido y puede hacer que sea más difícil reconocer los retornos reales.

- **1** En una vista de sonda, selecciona **MENU**.
- **2** Selecciona **Ganancia** o **Brillo**.
- **3** Selecciona una opción:
	- Para aumentar o reducir la ganancia o el brillo manualmente, selecciona **Arriba** o **Abajo**.
	- Para permitir que el plotter ajuste la ganancia o el brillo automáticamente, selecciona una opción automática.

## **Ajuste de la intensidad del color**

Puedes ajustar la intensidad de los colores y resaltar zonas de interés en la pantalla de sonda ajustando la ganancia de color para los transductores tradicionales o el contraste para los transductores Garmin ClearVü y SideVü/ClearVü. Esta configuración funciona de manera óptima una vez hayas ajustado el nivel de detalle que se muestra en la pantalla utilizando la configuración de ganancia o brillo.

Si deseas resaltar objetivos de pesca pequeños o hacer que un objetivo se muestre más intensamente, puedes aumentar los niveles de ganancia de color o de contraste. Esto provoca una pérdida en la diferenciación de los retornos de alta intensidad del fondo. Si quieres reducir la intensidad del retorno, puedes reducir la ganancia de color o el contraste.

- **1** En una vista de sonda, selecciona **MENU**.
- **2** Selecciona una opción:
	- En la vista de sonda de Garmin ClearVü o SideVü, selecciona **Contraste**.
	- En otra vista de sonda, selecciona **Configuración de sonda** > **Avanzada** > **Ganancia de color**.
- **3** Selecciona una opción:
	- Para aumentar o reducir la intensidad del color manualmente, selecciona **Arriba** o **Abajo**.
	- Para utilizar la configuración predeterminada, selecciona **Predeterm.**.

## **Ajuste de la escala de profundidad o ancho**

Puedes ajustar la escala de profundidad de las vistas de sonda tradicional y Garmin ClearVü, y la escala de ancho para la vista de sonda SideVü.

Al permitir que el dispositivo ajuste la escala de forma automática, el fondo se mantiene en la parte inferior o en el tercio exterior de la pantalla de sonda. Además, también puede resultar útil para rastrear un fondo que tenga cambios mínimos o leves en el terreno.

El ajuste manual de la escala te permite ver una escala específica, lo que puede ser útil para rastrear un fondo con grandes cambios en el terreno, como desniveles o acantilados. El fondo puede aparecer en la pantalla siempre que aparezca en la escala que hayas establecido.

- **1** En una vista de sonda, selecciona **MENU** > **Distancia**.
- **2** Selecciona una opción:
	- Para que el plotter ajuste la escala automáticamente, selecciona **Automático**.
	- Para aumentar o reducir la escala manualmente, selecciona **Arriba** o **Abajo**.

**SUGERENCIA:** desde la pantalla de sonda, puedes seleccionar  $\biguparrow \hspace*{-0.1cm} \cdot$  o  $\biguparrow$  para ajustar manualmente la escala.

**SUGERENCIA:** cuando estés visualizando varias pantallas de sonda, puedes seleccionar la opción SELECT para escoger una pantalla activa.

## **Configuración del nivel de zoom en la pantalla de sonda**

- **1** En una vista de sonda, selecciona **MENU** > **Zoom**.
- **2** Selecciona una opción:
	- Para ampliar los datos de sonda desde el fondo, selecciona **Bloq. fondo**.
	- Para configurar la escala de profundidad del área ampliada manualmente, selecciona **Manual**, selecciona **Vista arriba** o **Vista abajo** para configurar la escala de profundidad del área ampliada y selecciona **Acercar** o **Alejar** para aumentar o reducir el aumento del área ampliada.
	- Para configurar la profundidad y el zoom automáticamente, selecciona **Automático**.
	- Para cancelar el zoom, selecciona **Sin zoom**.

## **Configuración de la velocidad de barrido**

Puedes establecer la velocidad a la que se mueve la imagen de sonda por la pantalla. Mediante una velocidad de barrido mayor, se pueden observar más detalles, especialmente en movimiento o durante la pesca con curricán. Mediante una velocidad de barrido menor, la información de la sonda se muestra en pantalla durante más tiempo. Al establecer la velocidad de barrido en una vista de sonda, esta se aplicará en todas las vistas de sonda.

- **1** En una vista de sonda, selecciona **MENU** > **Configuración de sonda** > **Velocidad de barrido**.
- **2** Selecciona una opción:
	- Para que la velocidad de barrido se ajuste automáticamente en función de los datos de velocidad sobre tierra o velocidad en el agua, selecciona **Automático**.

La opción Automático selecciona una velocidad de barrido que se ajusta a la velocidad de la embarcación, por lo que los objetivos que se encuentran en el agua se representan con la proporción de aspecto correcta y aparecen menos distorsionados. Al utilizar vistas de sonda Garmin ClearVü o SideVü, se recomienda emplear la opción Automático.

• Para utilizar una velocidad de barrido muy rápida, selecciona **Ultrascroll®**.

La opción Ultrascroll hace que los nuevos datos de sonda se desplacen a gran velocidad, pero con una calidad de imagen reducida. En la mayoría de condiciones, la opción de barrido rápido ofrece un buen equilibrio entre rapidez de desplazamiento de imágenes y objetivos con poca distorsión.

## **Frecuencias de la sonda**

**NOTA:** las frecuencias disponibles dependen del transductor que se utilice.

Ajusta la frecuencia para adaptar la sonda a tus objetivos específicos y a la profundidad actual del agua.

Las frecuencias más altas utilizan haces estrechos y son mejores para su uso en alta velocidad y cuando las condiciones del mar son adversas. La definición del fondo y de la termoclina puede ser más precisa si se utiliza una frecuencia más alta.

Las frecuencias más bajan utilizan haces amplios, que cubren una área mayor y permiten que el pescador vea más objetivos. Sin embargo, también podrían generar más ruido de superficie y reducir la continuidad de la señal del fondo cuando las condiciones del mar son adversas. Los anchos de haz más amplios generan arcos más grandes para la obtención de objetivos de peces, por lo que son ideales para encontrar peces. Además, los anchos de haz más amplios funcionan mejor en aguas profundas, ya que las frecuencias más bajas

<span id="page-20-0"></span>penetran mejor en aguas profundas. También se pueden utilizar para buscar estructuras como, por ejemplo, acumulaciones de ramas.

## **Selección de frecuencias**

**NOTA:** no puedes ajustar la frecuencia de todas las vistas de sonda y transductores.

Puedes indicar las frecuencias que se presentarán en la pantalla de sonda.

- **1** En una vista de sonda, selecciona **MENU** > **Frecuencia**.
- **2** Selecciona una frecuencia que se adecúe a tus necesidades y a la profundidad del agua.

Si deseas obtener más información sobre las frecuencias, consulta la sección *[Frecuencias de la sonda](#page-19-0)*, página 16.

## **Creación de un preajuste de frecuencia**

**NOTA:** no disponible para todos los transductores.

Puedes crear un preajuste para guardar una frecuencia de sonda específica, lo que te permitirá cambiar de frecuencia con rapidez.

- **1** En una vista de sonda, selecciona **MENU** > **Frecuencia**.
- **2** Selecciona **Añadir**.
- **3** Introduce una frecuencia.

## **Activación del A-Scope**

**NOTA:** esta función no está disponible en todas las vistas de la sonda.

El A-Scope es un destello vertical que aparece a lo largo del lado derecho de la vista de pantalla completa de la sonda. Esta función expande los últimos datos de sonda recibidos de forma que sean más fáciles de ver. Asimismo, también puede resultar útil para detectar peces que están cerca del fondo.

En una vista de sonda, selecciona **MENU** > **Configuración de sonda** > **Presentación** > **A-Scope**.

## **Configuración de sonda**

**NOTA:** no todas las opciones y configuraciones se aplican a todos los modelos y transductores.

## **Configuración de la sonda**

**NOTA:** no todas las opciones y configuraciones se aplican a todos los modelos, módulos de sonda y transductores.

En una vista de sonda, selecciona **MENU** > **Configuración de sonda**.

- **Línea batimétrica**: muestra una línea batimétrica de referencia rápida.
- **Velocidad de barrido**: ajusta la velocidad a la que se desplaza la pantalla de sonda de derecha a izquierda.

Es posible que, en aguas poco profundas, quieras reducir la velocidad de barrido para aumentar el tiempo en el que se muestra información en la pantalla. En aguas más profundas, puedes aumentar la velocidad de barrido.

- **Líneas de escala**: muestra las líneas verticales que indican la distancia hacia la derecha o la izquierda de la embarcación. Esta opción está disponible para la vista de sonda SideVü.
- **Paleta de colores**: ajusta la paleta de colores de la vista de sonda. Puedes encontrar esta opción en el menú Presentación.

Las paletas de colores de alto contraste asignan colores más oscuros a los retornos de baja intensidad. Las paletas de colores de bajo contraste asignan colores a los retornos de baja intensidad que son similares al color de fondo.

#### **Presentación**: consulta *Configuración de la presentación de sonda*, página 17.

**Números superpuestos**: establece los datos que se muestran en la pantalla de sonda.

**Avanzada**: consulta *Configuración avanzada de la sonda*, página 17.

**Instalación**: restablece la configuración predeterminada de la sonda.

#### **Configuración de la presentación de sonda**

En una vista de sonda, selecciona **MENU** > **Configuración de sonda** > **Presentación**.

**Paleta de colores**: establece la paleta de colores.

- **Edge**: resalta la señal más intensa del fondo para ayudar a identificar la dureza de los objetivos.
- **A-Scope**: se trata de un destello vertical que aparece en el lado derecho de la pantalla y muestra de forma instantánea la distancia a los objetivos mediante una escala.
- **Avance imág.**: hace posible que la imagen de la sonda avance más rápido, dibujando más de una columna de datos en pantalla por cada columna de datos de sonda recibida. Esto resulta especialmente útil cuando se utiliza la sonda en aguas profundas, porque la señal tarda más tiempo en alcanzar el fondo y volver al transductor.

La configuración 1/1 dibuja una columna de información en pantalla por cada retorno de sonda. La configuración 2/1 dibuja dos columnas de información en pantalla por cada retorno de sonda; 4/1 muestra cuatro y 8/1, ocho.

**Símbol. peces**: permite establecer la forma en la que la sonda interpreta los objetivos suspendidos.

## **Configuración avanzada de la sonda**

**NOTA:** No todas las opciones y configuraciones se aplican a todos los modelos y transductores.

En una vista de sonda, selecciona **MENU** > **Configuración de sonda** > **Avanzada**.

**Interferencia**: ajusta la sensibilidad para reducir los efectos de la interferencia de fuentes de ruido cercanas.

Para eliminar la interferencia de la pantalla, se debe utilizar la configuración de interferencias más baja mediante la que se consiga el resultado deseado. Corregir los problemas de instalación que provoquen ruido es la mejor manera de eliminar interferencias.

- **Ruido superficie**: oculta el ruido de superficie para contribuir a reducir la saturación. Los anchos de haz más amplios (frecuencias más bajas) pueden mostrar más objetivos, pero es posible que generen más ruido de superficie.
- **Ganancia de color**: consulta la *[Ajuste del nivel de detalle](#page-18-0)*, [página 15](#page-18-0).
- **TVG**: ajusta la presentación de los retornos para compensar las señales de sonda debilitadas en aguas profundas y reduce la presencia de ruido cerca de la superficie. Cuando se aumenta el valor de esta configuración, los colores asociados con el ruido de nivel bajo y los objetivos de pesca se presentan de forma más sólida en distintas profundidades. Esta configuración también reduce el ruido próximo a la superficie del agua.

## **Configuración de instalación de la sonda**

**NOTA:** no todas las opciones y configuraciones se aplican a todos los modelos y transductores.

En una vista de sonda, selecciona **MENU** > **Configuración de sonda** > **Instalación**.

- **Rest. valores pred. sonda**: restablece los ajustes predeterminados de fábrica para la vista de sonda.
- **Tipo de transductor**: te permite seleccionar el tipo de transductor conectado al dispositivo.
- <span id="page-21-0"></span>**Desplazamiento**: te permite definir la escala de profundidad que enfoca la sonda. Esto te permite acercar o alejar la imagen de una zona dentro de la profundidad enfocada.
- **Girar izq./der.**: cambia la orientación de la vista de sonda SideVü si el transductor está instalado del revés.

## **Configuración de alarma de sonda**

**NOTA:** para algunos ajustes se necesitan accesorios externos.

## Selecciona **Configuración** > **Alarmas** > **Sonda**.

- **Aguas poco prof.**: permite configurar una alarma que suena cuando el valor de profundidad es menor que el especificado.
- **Aguas profundas**: permite configurar una alarma que suena cuando el valor de profundidad es mayor que el especificado.
- **Temp. agua**: establece una alarma que suena cuando el transductor indica que la temperatura está 1,1 °C (2 °F) por encima o por debajo de la temperatura especificada.

#### **Pesca**

**Pesca**: configura la alarma para que suene si el dispositivo detecta un objetivo suspendido.

- **OCONG CONFIGURA la alarma para que suene cuando se** detectan peces de cualquier tamaño.
- configura la alarma para que suene únicamente cuando se detectan peces medianos y grandes.
- configura la alarma para que suene únicamente cuando se detectan peces grandes.

## **Grabaciones de la sonda**

## **Grabación de la pantalla de sonda**

**NOTA:** no todos los modelos son compatibles con la grabación de la sonda.

- **1** Inserta una tarjeta de memoria en la ranura.
- **2** Desde una vista de sonda, selecciona **MENU** > **Configuración de sonda** > **Grabación de sonda** > **Grabar sonda**.

Durante una grabación de 15 minutos de la sonda se utilizan aproximadamente 200 MB de espacio en la tarjeta de memoria introducida. Puedes realizar grabaciones de sonda hasta alcanzar la capacidad de dicha tarjeta.

## **Detención de la grabación de la sonda**

Antes de poder detener la grabación de la sonda, debes haber iniciado la grabación (*Grabación de la pantalla de sonda*, página 18).

Desde una vista de sonda, selecciona **MENU** > **Configuración de sonda** > **Grabación de sonda** > **Detener la grabación**.

## **Eliminación de una grabación de sonda**

- **1** Inserta una tarjeta de memoria en la ranura.
- **2** Selecciona **Sonda** > **Grabaciones de la sonda** > **Ver grabaciones**.
- **3** Selecciona una grabación.
- **4** Selecciona **Borrar**.

## **Reproducción de grabaciones de sonda**

Para poder reproducir grabaciones de sonda, primero debes descargar e instalar la aplicación HomePort™ y grabar los datos de sonda en una tarjeta de memoria.

- **1** Extrae la tarjeta de memoria del dispositivo.
- **2** Introduce la tarjeta de memoria en un lector de tarjetas de memoria conectado a un ordenador.
- **3** Abre la aplicación HomePort.
- **4** Selecciona una grabación de la sonda de la lista del dispositivo.
- **5** Haz clic con el botón derecho en la grabación de sonda que aparece en el panel inferior.
- **6** Selecciona **Reproducción**.

## **Datos de indicadores y almanaque**

Los indicadores ofrecen diversa información sobre la ruta, el medio y el viento. Algunos datos requieren una conexión con sensores compatibles.

Los plotter también ofrecen información de los almanaques sobre las mareas, las corrientes, el sol y la luna, como por ejemplo las horas de salida y de puesta.

## **Visualización de la brújula**

Con la brújula puedes ver información acerca del rumbo, la dirección y la ruta.

Selecciona **Indicadores** > **Brújula**.

## **Visualización de indicadores de ruta**

Los indicadores de ruta muestran información del cuentakilómetros, la velocidad, el tiempo y el combustible de la ruta actual.

Selecciona **Indicadores** > **Datos de la ruta**.

#### **Restablecimiento de indicadores de ruta**

- **1** Selecciona **Información de navegación** > **Ruta y gráficos**  > **Datos de la ruta**.
- **2** Selecciona una opción:
	- Para poner a cero todas las lecturas de la ruta actual, selecciona **Restablecer ruta**.
	- Para poner a cero la lectura de la velocidad máxima, selecciona **Restablecer velocidad máxima**.
	- Para poner a cero la lectura del cuentakilómetros, selecciona **Restablecer cuentakilóm.**.
	- Para poner a cero todas las lecturas, selecciona **Restablecer todo**.

## **Información de las mareas, las corrientes y el cielo**

## **Información de la estación de mareas**

Puedes ver información acerca de la estación de mareas en una fecha y hora concretas, incluyendo la altura de la marea y cuándo se producirán las siguientes mareas alta y baja. De forma predeterminada, el plotter muestra información de mareas de la última estación de mareas visitada y para la fecha y hora actual.

Selecciona **Información de navegación** > **Mareas y corr.** > **Mareas**.

## **Información de la estación de corrientes**

**NOTA:** la información de la estación de corrientes está disponible con determinados mapas detallados.

Puedes ver la información acerca de una estación de corrientes en una fecha y hora concretas, incluido el nivel y la velocidad de la corriente. De forma predeterminada, el plotter muestra información de corrientes de la última estación de corrientes visitada y de la fecha y hora actual.

Selecciona **Información de navegación** > **Mareas y corr.** > **Corrientes**.

## **Información del cielo**

Puedes ver información acerca del amanecer, del atardecer, de la salida lunar, de la puesta lunar, de la fase lunar y de la ubicación aproximada en la visión del cielo del sol y la luna. El centro de la pantalla representa el cénit y los anillos exteriores

<span id="page-22-0"></span>representan el horizonte. De forma predeterminada, el plotter muestra la información del cielo de la fecha y hora actual.

Selecciona **Información de navegación** > **Mareas y corr.** > **Cielo**.

#### **Visualización de información de la estación de mareas, de corrientes o del cielo de una fecha diferente**

- **1** Selecciona **Información de navegación** > **Mareas y corr.**.
- **2** Selecciona **Mareas**, **Corrientes** o **Cielo**.
- **3** Selecciona una opción.
	- Para ver información de una fecha diferente, selecciona **Cambiar fecha** > **Manual** e introduce una fecha.
	- Para ver información del día de hoy, selecciona **Cambiar fecha** > **Actual**.
	- Si está disponible, para ver información del día siguiente a la fecha que se muestra, selecciona **Día siguiente**.
	- Si está disponible, para ver información del día anterior a la fecha que se muestra, selecciona **Día anterior**.

#### **Visualización de información de una estación diferente de mareas o corrientes**

- **1** Selecciona **Información de navegación** > **Mareas y corr.**.
- **2** Selecciona **Mareas** o **Corrientes**.
- **3** Selecciona **Estaciones cercanas**.
- **4** Selecciona una estación.

## **Llamada selectiva digital**

## **Funciones de radio de plotter y radio VHF NMEA® 0183 VHF**

Cuando el plotter está conectado a una radio VHF NMEA 0183, estas funciones están habilitadas.

- El plotter puede transferir tu posición GPS a la radio. Si la radio lo admite, la posición GPS se transmite con las llamadas DSC.
- El plotter puede recibir llamadas de emergencia mediante llamada selectiva digital (DSC) e información de posición de la radio.
- El plotter puede rastrear las posiciones de las embarcaciones que envían informes de posición.

## **Activación de DSC**

Selecciona **Configuración** > **Otras embarcaciones** > **DSC**.

## **Lista DSC**

La lista DSC es un registro de las llamadas DSC más recientes, así como de otros contactos DSC que se hayan introducido. La lista DSC puede contener como máximo 100 registros. La lista DSC muestra la llamada más reciente realizada desde una embarcación. Si se recibe una segunda llamada de la misma embarcación, esta sustituye a la primera en la lista de llamadas.

## **Visualización de la lista de llamadas DSC**

Para poder ver la lista de llamadas DSC, el plotter debe estar conectado a una radio VHF compatible con DSC.

Selecciona **Información de navegación** > **Otras embarcaciones** > **Lista DSC**.

## **Añadir un contacto DSC**

Es posible añadir una embarcación a la lista de llamadas DSC. Puedes realizar llamadas desde el plotter a un contacto DSC.

**1** Selecciona **Información de navegación** > **Otras embarcaciones** > **Lista DSC** > **Añadir contacto**.

- **2** Introduce el Maritime Mobile Service Identity (Identidad de servicio móvil marino, MMSI) de la embarcación.
- **3** Introduce el nombre de la embarcación.

## **Llamadas de emergencia entrantes**

Si el plotter y la radio VHF compatibles están conectados a través de NMEA 0183, el plotter te avisa cuando la radio VHF recibe una llamada de emergencia DSC. Si la llamada incluye información sobre la posición, esa información estará también disponible y se registrará con la llamada.

 indica una llamada de emergencia en la lista DSC y marca la posición de una embarcación en la carta de navegación en el momento en que se realizó esta llamada.

#### **Navegación a una embarcación en situación de emergencia**

 indica una llamada de emergencia en la lista de llamadas DSC y marca la posición de una embarcación en la carta de navegación en el momento de enviar la llamada.

- **1** Selecciona **Información de navegación** > **Otras embarcaciones** > **Lista DSC**.
- **2** Selecciona una llamada de informe de posición.
- **3** Selecciona **Navegar hacia**.
- **4** Selecciona **Ir a** o **Ruta hacia**.

## **Rastreo de posición**

Cuando el plotter se conecta a una radio VHF a través de una red NMEA 0183, puedes rastrear embarcaciones que envían informes de posición.

Todas las llamadas de informe de posición recibidas se registran en la lista DSC (*Lista DSC*, página 19).

## **Visualización de un informe de posición**

- **1** Selecciona **Información de navegación** > **Otras embarcaciones** > **Lista DSC**.
- **2** Selecciona una llamada de informe de posición.
- **3** Selecciona una opción:
	- Para cambiar a los detalles del informe de posición, selecciona >.
	- Para cambiar a una carta de navegación que marca la ubicación, selecciona  $\triangle$ .
	- Para cambiar a una carta de navegación que marca la ubicación, selecciona **Página siguiente**.
	- Para ver los detalles del informe de posición, selecciona **Página anterior**.

## **Navegación a una embarcación rastreada**

- **1** Selecciona **Información de navegación** > **Otras embarcaciones** > **Lista DSC**.
- **2** Selecciona una llamada de informe de posición.
- **3** Selecciona **Navegar hacia**.
- **4** Selecciona **Ir a** o **Ruta hacia**.

## **Creación de un waypoint en la posición de una embarcación rastreada**

- **1** Selecciona **Información de navegación** > **Otras embarcaciones** > **Lista DSC**.
- **2** Selecciona una llamada de informe de posición.
- **3** Selecciona **Nuevo waypoint**.

## **Edición de información de un informe de posición**

- **1** Selecciona **Información de navegación** > **Otras embarcaciones** > **Lista DSC**.
- **2** Selecciona una llamada de informe de posición.
- <span id="page-23-0"></span>**3** Selecciona **Editar**.
	- Para introducir el nombre de una embarcación, selecciona **Nombre**.
	- Para seleccionar un nuevo símbolo, selecciona **Símbolo**, si está disponible.
	- Para introducir un comentario, selecciona **Comentario**.
	- Para mostrar la línea del rastro de una embarcación, si la radio está rastreando la posición de la embarcación, selecciona **Rastro**.
	- Para seleccionar un color para la línea del rastro, selecciona **Línea del rastro**.

## **Eliminación de una llamada de informe de posición**

- **1** Selecciona **Información de navegación** > **Otras embarcaciones** > **Lista DSC**.
- **2** Selecciona una llamada de informe de posición.
- **3** Selecciona **Editar** > **Suprimir informe**.

## **Visualización de rastros de embarcaciones en la carta**

Es posible ver rastros de todas las embarcaciones rastreadas en algunas vistas de la carta. Por defecto, una línea negra indica la trayectoria de la embarcación, un punto negro indica cada posición comunicada previamente de una embarcación rastreada y una bandera azul indica la última posición comunicada.

- **1** En una carta o vista de carta 3D, selecciona **MENU** > **Otras embarcaciones** > **Rastros DSC**.
- **2** Selecciona el número de horas durante las que se mostrarán las embarcaciones rastreadas en la carta.

Por ejemplo, si seleccionas 4 horas, se mostrarán todos los puntos de rastro de las embarcaciones rastreadas con una antigüedad inferior a cuatro horas.

## **Llamadas individuales de rutina**

Si conectas el plotter a una radio VHF de Garmin, puedes usar la interfaz del plotter para configurar una llamada individual de rutina.

Al configurar una llamada individual de rutina desde el plotter, puedes seleccionar el canal DSC por el que deseas establecer la comunicación. La radio transmitirá esta solicitud con tu llamada.

## **Selección de un canal DSC**

**NOTA:** la selección de un canal DSC está limitada a los canales disponibles en todas las bandas de frecuencia. El canal predeterminado es 72. Si seleccionas un canal diferente, el plotter lo usará para las llamadas que se realicen a partir de ese momento hasta que realices una llamada utilizando un canal diferente.

- **1** Selecciona **Información de navegación** > **Otras embarcaciones** > **Lista DSC**.
- **2** Selecciona la embarcación o estación a la que deseas llamar.
- **3** Selecciona **Llamada con radio** > **Canal**.
- **4** Selecciona un canal disponible.

## **Realización de una llamada individual de rutina**

**NOTA:** cuando se inicia una llamada desde el plotter, si no se ha programado la radio con un número MMSI, la radio no recibirá la información de la llamada.

- **1** Selecciona **Información de navegación** > **Otras embarcaciones** > **Lista DSC**.
- **2** Selecciona la embarcación o estación a la que deseas llamar.
- **3** Selecciona **Llamada con radio**.
- **4** En caso necesario, selecciona **Canal** y selecciona un nuevo canal.
- **5** Selecciona **Enviar**.

El plotter envía información sobre la llamada a la radio.

**6** En tu radio VHF de Garmin, selecciona **Llamar**.

#### **Realización de una llamada individual de rutina a un objetivo AIS**

- **1** En una carta o vista de carta 3D, selecciona un objetivo AIS.
- **2** Selecciona **Embarcación AIS** > **Llamada con radio**.
- **3** En caso necesario, selecciona **Canal** y selecciona un nuevo canal.
- **4** Selecciona **Enviar**.

El plotter envía información sobre la llamada a la radio.

**5** En tu radio VHF de Garmin, selecciona **Llamar**.

## **Gestión de los datos del plotter**

## **Copia de puntos intermedios, rutas y tracks desde HomePort al plotter**

Para poder copiar datos al plotter, debes tener la versión más actualizada del programa de software HomePort cargada en tu ordenador y una tarjeta de memoria instalada en el plotter.

Copia los datos de HomePort a la tarjeta de memoria preparada.

Para obtener más información, consulta el archivo de ayuda de HomePort.

## **Copia de datos desde una tarjeta de memoria**

- **1** Inserta una tarjeta de memoria en la ranura.
- **2** Selecciona **Datos de usuario** > **Gestionar datos** > **Transferencia de datos**.
- **3** Si es necesario, selecciona la tarjeta de memoria en la que se copiarán los datos.
- **4** Selecciona una opción:
	- Para transferir datos de la tarjeta de memoria al plotter y combinarlos con datos de usuario existentes, selecciona **Combinar desde tarjeta**.
	- Para transferir datos de la tarjeta de memoria al plotter y sobrescribir los datos de usuario existentes, selecciona **Sustituir desde tarjeta**.
- **5** Selecciona el nombre de archivo.

## **Copia de puntos intermedios, rutas y tracks a la tarjeta de memoria**

- **1** Inserta una tarjeta de memoria en la ranura.
- **2** Selecciona **Datos de usuario** > **Gestionar datos** > **Transferencia de datos** > **Guardar en tarjeta**.
- **3** Si es necesario, selecciona la tarjeta de memoria en la que se copiarán los datos.
- **4** Selecciona una opción:
	- Para crear un archivo nuevo, selecciona **Añadir nuevo archivo** y escribe un nombre. El archivo se guardará con la extensión .adm.
	- Para añadir la información a un archivo existente, selecciona el archivo de la lista.

## **Selección de un tipo de archivo para rutas y puntos intermedios de terceros**

Puedes importar o exportar rutas y puntos intermedios desde dispositivos de terceros.

- <span id="page-24-0"></span>**1** Selecciona **Datos de usuario** > **Transferencia de datos** > **Tipo de archivo**.
- **2** Selecciona **GPX**.

Para volver a transferir datos con dispositivos Garmin, selecciona el tipo de archivo ADM.

## **Uso compartido de puntos intermedios y rutas entre dispositivos**

Para poder compartir puntos intermedios y rutas, debes conectar los dispositivos usando un cable para compartir datos. El cable para compartir datos es un accesorio opcional que puedes adquirir.

Puedes compartir los datos de puntos intermedios y rutas entre dos plotters compatibles instalados en la embarcación. Para compartir datos, debes activar el uso compartido de datos en los dos dispositivos.

Selecciona **Datos de usuario** > **Uso compartido de datos de usuario** > **Activado** en los dos dispositivos.

## **Copia de mapas incorporados a una tarjeta de memoria**

Es posible copiar mapas desde el plotter a una tarjeta de memoria para su uso con HomePort.

- **1** Inserta una tarjeta de memoria en la ranura.
- **2** Selecciona **Datos de usuario** > **Gestionar datos** > **Transferencia de datos**.
- **3** Selecciona **Copiar mapa incorporado**.

## **Copia de seguridad de los datos en el ordenador**

- **1** Inserta una tarjeta de memoria en la ranura.
- **2** Selecciona **Datos de usuario** > **Gestionar datos** > **Transferencia de datos** > **Guardar en tarjeta**.
- **3** Selecciona un nombre de archivo de la lista o bien **Añadir nuevo archivo**.
- **4** Selecciona **Guardar en tarjeta**.

El archivo se guardará con la extensión .adm.

- **5** Extrae la tarjeta de memoria e insértala en un lector de tarjetas conectado a un ordenador.
- **6** Abre la carpeta Garmin\UserData de la tarjeta de memoria.
- **7** Copia el archivo apropiado en la tarjeta y pégalo en cualquier ubicación del ordenador.

## **Restablecimiento de los datos de copia de seguridad en el plotter**

- **1** Introduce la tarjeta de memoria en un lector de tarjetas conectado al ordenador.
- **2** Copia un archivo de copia de seguridad desde el ordenador a la tarjeta de memoria, a una carpeta llamada Garmin \UserData.
- **3** Inserta una tarjeta de memoria en la ranura.
- **4** Selecciona **Datos de usuario** > **Gestionar datos** > **Transferencia de datos** > **Sustituir desde tarjeta**.

## **Almacenamiento de información del sistema en una tarjeta de memoria**

Es posible guardar información del sistema en una tarjeta de memoria en caso de que surja algún problema. Es posible que un representante del departamento de asistencia te pida que utilices esta información para recuperar datos sobre la red.

**1** Inserta una tarjeta de memoria en la ranura.

- **2** Selecciona **Configuración** > **Sistema** > **Información del sistema** > **Dispositivos Garmin** > **Guardar en tarjeta**.
- **3** Si es necesario, selecciona la tarjeta de memoria en la que se guardará la información del sistema.
- **4** Extrae la tarieta de memoria.

## **Configuración del dispositivo**

## **Encendido automático del plotter**

Puedes ajustar el plotter para que se active automáticamente cuando se encienda la fuente de alimentación. De lo contrario, debes activar el plotter pulsando (<sup>t</sup>).

#### Selecciona **Configuración** > **Sistema** > **Encendido automático**.

**NOTA:** si Encendido automático está Activado y el plotter se apaga mediante  $\circlearrowright$ , y se corta y vuelve a dar alimentación en menos de dos minutos, puede que sea necesario pulsar para reiniciar el plotter.

## **Configuración del sistema**

Selecciona **Configuración** > **Sistema**.

- **Pantalla**: ajusta el brillo de la retroiluminación y la paleta de colores.
- **Pitido**: activa y desactiva el tono que suena para las alarmas y las selecciones.
- **GPS**: proporciona información acerca de la configuración y la posición del satélite GPS.

#### **Encendido automático**: enciende automáticamente el dispositivo cuando se enciende la fuente de alimentación (*Encendido automático del plotter*, página 21 ).

- **Idioma**: establece el idioma del texto en pantalla.
- **Fuentes de velocidad**: selecciona la fuente de datos de velocidad utilizados para calcular la velocidad del viento real o el consumo. La velocidad en el agua es la lectura de velocidad transmitida por un sensor de velocidad en el agua y la velocidad GPS se calcula desde la posición GPS.
- **Información del sistema**: proporciona información sobre el dispositivo y la versión de software.
- **Simulador**: activa el simulador y te permite configurar la velocidad y la ubicación simulada.

## **Configuración de la pantalla**

No todas las opciones están disponibles en todos los modelos.

- Selecciona **Configuración** > **Sistema** > **Pantalla**.
- **Retroiluminación**: permite establecer el nivel de retroiluminación.
- **Modo de color**: permite configurar el dispositivo para mostrar colores de día o de noche.
- **Captura de pantalla**: permite al dispositivo guardar imágenes de la pantalla.

## **Configuración de GPS**

Selecciona **Configuración** > **Sistema** > **GPS**.

- **Visión del cielo**: muestra la posición relativa de los satélites GPS en el cielo.
- **WAAS/EGNOS**: activa o desactiva WAAS (en Norteamérica) o EGNOS (en Europa), que puede ofrecer una información de posición GPS más precisa. Cuando se utiliza WAAS o EGNOS, el dispositivo puede tardar más en detectar los satélites.
- **Filtro de velocidad**: calcula la velocidad media de la embarcación durante un corto periodo de tiempo para lograr valores de velocidades con menos variaciones.

**Fuente**: te permite seleccionar la fuente preferida para el GPS.

## <span id="page-25-0"></span>**Visualización del registro de eventos**

El registro de eventos muestra una lista de los eventos del sistema.

Selecciona **Configuración** > **Sistema** > **Información del sistema** > **Registro de eventos**.

#### **Visualización de la información del software del sistema**

Selecciona **Configuración** > **Sistema** > **Información del sistema** > **Información de software**.

## **Configuración de Mi embarcación**

**NOTA:** algunos parámetros de configuración y opciones requieren cartas o hardware adicionales.

Selecciona **Configuración** > **Mi embarcación**.

**Ajuste de quilla**: permite ajustar la variación de la lectura de superficie de la profundidad de la quilla, lo que hace posible medir la profundidad desde la parte inferior de la quilla, en lugar de desde la ubicación del transductor (*Configurar el ajuste de quilla*, página 22).

**Variac. temper.**: compensa la lectura de la temperatura obtenida mediante un sensor de temperatura del agua NMEA 0183 o transductor con función de temperatura (*Configuración de la variación de temperatura del agua*, página 22).

**Tipo de embarcación**: habilita algunas funciones del plotter en función del tipo de embarcación

## **Configurar el ajuste de quilla**

Puedes introducir un ajuste de quilla para ajustar la variación de la lectura de superficie de la profundidad de la quilla, lo que hace posible medir la profundidad desde la parte inferior de la quilla, en lugar de desde la ubicación del transductor. Introduce un número positivo para la variación de la quilla. Puedes introducir un número negativo para compensar la lectura en el caso de embarcaciones grandes que puedan tener un calado de varios pies.

- **1** Realiza una de estas acciones, basándote en la ubicación del transductor:
	- Si el transductor está instalado en la línea de flotación  $(1)$ , mide la distancia entre la ubicación del transductor y la quilla de la embarcación. Introduce ese valor en los pasos 3 y 4 como un valor positivo.
	- Si el transductor está instalado en la parte inferior de la quilla <sup>(2)</sup>, mide la distancia desde el transductor hasta la línea de flotación. Introduce ese valor en los pasos 3 y 4 como un valor negativo.

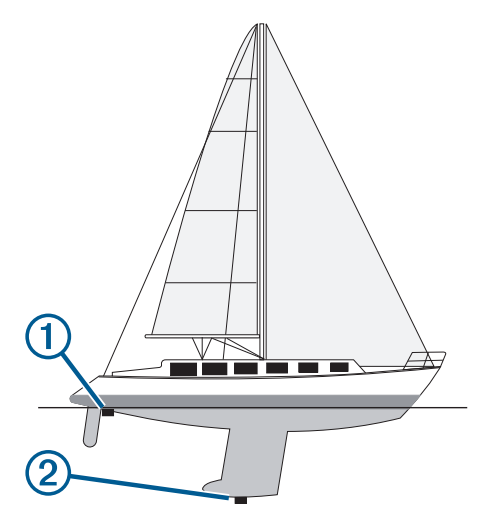

**2** Selecciona **Configuración** > **Mi embarcación** > **Ajuste de quilla**.

- **3** Selecciona  $\biguparrow \phi$  o  $\biguparrow$  basándote en la ubicación del transductor.
- **4** Introduce la distancia medida en el paso 1.

## **Configuración de la variación de temperatura del agua**

Para poder configurar la variación de temperatura, debes tener un sensor de temperatura del agua NMEA 0183 o un transductor con función de temperatura para medir la temperatura del agua.

La variación de temperatura compensa la lectura de la temperatura obtenida mediante un sensor con función de temperatura.

- **1** Mide la temperatura del agua con el sensor de temperatura o un transductor con función de temperatura conectado al plotter.
- **2** Mide la temperatura del agua con otro sensor de temperatura o un termómetro que sepas que son precisos.
- **3** Resta el valor de la temperatura del agua obtenido en el paso 1 al valor de la temperatura del agua obtenido en el paso 2.

El valor resultante es la variación de temperatura. Introduce este valor en el paso 5 como un valor positivo si el valor de la temperatura del agua obtenido con el sensor conectado al plotter es inferior a la temperatura real del agua. Introduce este valor en el paso 5 como un valor negativo si el valor de la temperatura del agua obtenido con el sensor conectado al plotter es superior a la temperatura real del agua.

- **4** Selecciona **Configuración** > **Mi embarcación** > **Variac. temper.**.
- **5** Introduce la variación de temperatura calculada en el paso 3.

## **Configuración de comunicaciones**

**NOTA:** algunos parámetros de configuración y opciones requieren cartas o hardware adicionales.

Selecciona **Configuración** > **Centro de comunicación**.

- **Puerto serie 1**: establece el formato de entrada/salida del puerto serie para la conexión del plotter con dispositivos NMEA externos, ordenadores u otros dispositivos Garmin.
- **Configuración NMEA 0183**: establece las sentencias NMEA 0183 que transmite el plotter, el número de decimales de la transmisión de la salida NMEA y cómo se identifican los waypoints (*Configuración de NMEA 0183*, página 22).

## **NMEA 0183**

Los plotter admiten el estándar NMEA 0183, que se utiliza para conectar varios dispositivos NMEA 0183, como radios VHF, instrumentos NMEA, pilotos automáticos, sensores de viento y sensores de rumbo.

Para conectar el plotter a dispositivos NMEA 0183 opcionales, consulta las instrucciones de instalación del trazado de navegación.

Las sentencias NMEA 0183 aprobadas para el plotter son GPAPB, GPBOD, GPBWC, GPGGA, GPGLL, GPGSA, GPGSV, GPRMB, GPRMC, GPRTE, GPVTG, GPWPL, GPXTE y las sentencias propiedad de Garmin PGRME, PGRMM y PGRMZ.

Este plotter también incluye compatibilidad con la sentencia WPL, DSC y la entrada NMEA 0183 de sonda con compatibilidad con las sentencias DPT (profundidad) o DBT, MTW (temperatura del agua) y VHW (temperatura del agua, velocidad y rumbo).

## *Configuración de NMEA 0183*

Selecciona **Configuración** > **Centro de comunicación** > **Configuración NMEA 0183**.

**Sonda**: activa sentencias de salida NMEA 0183 para la sonda (si corresponde).

**Ruta**: activa sentencias de salida NMEA 0183 para rutas.

- <span id="page-26-0"></span>**Sistema**: activa sentencias de salida NMEA 0183 para información del sistema.
- **Garmin**: activa sentencias de salida NMEA 0183 para sentencias de propiedad de Garmin.
- **Precisión de posic.**: ajusta el número de decimales de la transmisión de la salida NMEA.
- **ID de waypoint**: establece el dispositivo para transmitir los nombres o números de punto intermedio a través de NMEA 0183 mientras navegas. El uso de números puede solucionar problemas de compatibilidad con pilotos automáticos NMEA 0183 antiguos.
- **Diagnóstico**: muestra información de diagnóstico de NMEA 0183.

**Valores predeterminados**: restablece la configuración NMEA 0183 a los valores por defecto de fábrica.

## **Configuración de alarmas**

## **Alarmas de navegación**

#### Selecciona **Configuración** > **Alarmas** > **Navegación**.

- **Llegada**: establece una alarma para que suene a una determinada distancia o tiempo de un giro o un destino.
- **Garreo**: establece una alarma para que suene al superar una distancia de desvío especificada mientras estás fondeado.
- **Desvío de trayecto**: establece una alarma para que suene cuando se produzca un desvío de trayecto según una distancia determinada.

## **Alarmas del sistema**

**Alarma**: configura un reloj despertador.

- **Voltaje del dispositivo**: establece que suene una alarma cuando la batería alcanza el valor de voltaje bajo especificado.
- **Precisión GPS**: establece que suene una alarma cuando el valor de precisión de la ubicación del GPS está fuera del valor determinado por el usuario.

## **Configuración de unidades**

Selecciona **Configuración** > **Unidades**.

- **Unidades del sistema**: establece el formato de las unidades para el dispositivo.
- **Variación**: establece la declinación magnética y el ángulo entre el norte magnético y el norte real para tu ubicación actual.
- **Rumbo**: establece las referencias de dirección utilizadas para calcular la información de rumbo. REAL define el norte geográfico como referencia del norte. Cuadrícula establece el norte de la cuadrícula como referencia del norte (000º). Magnético establece el norte magnético como referencia del norte.
- **Formato de posic.**: establece el formato de posición en el que se muestra una lectura de ubicación determinada. No cambies este parámetro a menos que utilices un mapa o carta que especifique un formato de posición diferente.
- **Datum del mapa**: establece el sistema de coordenadas con el que está estructurado el mapa. No cambies el datum del mapa a menos que utilices un mapa o una carta que especifique uno distinto.
- **Tiempo ref. pres.**: establece el tiempo de referencia utilizado para calcular la tendencia barométrica. La tendencia se indica en el campo del barómetro.
- **Formato horario**: selecciona entre los formatos de 12 o 24 horas, o el formato horario UTC.
- **Huso horario**: establece el huso horario o permite la selección automática en función de la ubicación GPS.

## **Configuración de navegación**

**NOTA:** algunos parámetros de configuración y opciones requieren cartas o hardware adicionales.

#### Selecciona **Configuración** > **Navegación**.

- **Etiquetas de ruta**: establece el tipo de etiquetas mostradas con los giros de la ruta en el mapa.
- **Auto ruta**: establece los parámetros que usa el plotter para calcular un recorrido de Auto ruta al utilizar mapas avanzados.
- **Activ. trans. giro**: establece la transición de giro para que se calcule en función del tiempo o la distancia.
- **Tiempo de transición de giro**: establece cuántos minutos antes del giro puedes realizar la transición al próximo tramo, cuando está seleccionado Hora para el parámetro Activ. trans. giro. Puedes aumentar el valor para ayudar a mejorar la precisión del piloto automático al navegar hacia una ruta o un recorrido de Auto ruta con giros muy frecuentes o al viajar a velocidades más elevadas. Para rutas más rectas o con velocidades inferiores, se puede mejorar la precisión del piloto automático reduciendo este valor.
- **Dist. transic. giro**: establece con cuánta distancia antes de un giro puedes realizar la transición al próximo tramo, cuando está seleccionado Distancia para el parámetro Activ. trans. giro. Puedes aumentar el valor para ayudar a mejorar la precisión del piloto automático al navegar hacia una ruta o un recorrido de Auto ruta con giros muy frecuentes o al viajar a velocidades más elevadas. Para rutas más rectas o con velocidades inferiores, se puede mejorar la precisión del piloto automático reduciendo este valor.
- **Inicio de la ruta**: selecciona el punto de inicio para la navegación por rutas.

## **Configuración de otras embarcaciones**

Cuando el plotter está conectado a un dispositivo AIS o radio VHF, puedes configurar cómo se muestran otras embarcaciones en el plotter.

## Selecciona **Configuración** > **Otras embarcaciones**.

**AIS**: activa y desactiva la recepción de señales AIS.

**DSC**: activa y desactiva la llamada selectiva digital (DSC).

**Alarma AIS**: establece la alarma de colisión (*[Configuración de](#page-8-0) [la alarma de colisión de la zona de seguridad](#page-8-0)*, página 5 y *[Activación de las alertas de prueba de transmisión AIS](#page-9-0)*, [página 6](#page-9-0)).

## **Restablecimiento de la configuración de fábrica original del plotter**

**NOTA:** se borrará toda la información de configuración que hayas introducido.

Selecciona **Configuración** > **Sistema** > **Información del sistema** > **Configuración de fábrica**.

## **Apéndice**

## **Registro del dispositivo**

Completa hoy mismo el registro en línea y ayúdanos a ofrecerte un mejor servicio.

- Visita<http://my.garmin.com>.
- Guarda la factura original o una fotocopia en un lugar seguro.

## **Limpieza de la pantalla**

## *AVISO*

Los productos de limpieza que contienen amoniaco dañarán el revestimiento anti-reflectante.

<span id="page-27-0"></span>El dispositivo está cubierto con un revestimiento especial antireflectante muy sensible a la grasa de la piel, las ceras y los limpiadores abrasivos.

- **1** Humedece el paño con un limpiador para gafas adecuado para revestimientos anti-reflectantes.
- **2** Frota suavemente la pantalla con un paño limpio y suave que no suelte pelusa.

## **Capturas de pantalla**

Puedes realizar una captura de pantalla de cualquier pantalla de tu plotter como archivo de mapa de bits (.bmp). Puedes transferir la captura de pantalla a tu ordenador.

## **Capturas de pantalla**

- **1** Inserta una tarjeta de memoria en la ranura.
- **2** Selecciona **Configuración** > **Sistema** > **Pantalla** > **Captura de pantalla** > **Activado**.
- **3** Ve a la pantalla que desees capturar.
- **4** Pulsa **HOME** como mínimo durante seis segundos.

## **Copia de capturas de pantalla a un ordenador**

- **1** Extrae la tarjeta de memoria del plotter e introdúcela en un lector de tarjetas que esté conectado al ordenador.
- **2** En el Explorador de Windows® , abre la carpeta Garmin\scrn de la tarjeta de memoria.
- **3** Copia el archivo con la extensión .bmp de la tarjeta y pégalo en cualquier ubicación del ordenador.

## **Solución de problemas**

## **Mi dispositivo no capta señales GPS**

Puede haber varios motivos por los que el dispositivo no capte señales de satélite. Si el dispositivo se ha desplazado considerablemente desde la última vez que ha captado señales de satélite o ha permanecido apagado durante varias semanas o meses, es posible que no pueda captar correctamente las señales de satélite.

• Asegúrate de que el dispositivo dispone del software más reciente. De no ser así, actualiza el software del dispositivo (*[Actualización del software del dispositivo](#page-4-0)*, página 1).

#### **Mi dispositivo no se enciende o se apaga continuamente**

Cuando los dispositivos no se encienden, o se apagan aleatoriamente, es posible que haya un problema con el suministro de energía al dispositivo. Verifica los aspectos siguientes para tratar de identificar la causa del problema de alimentación.

• Asegúrate de que la fuente de alimentación suministra corriente.

Puedes comprobar esto de varias maneras. Por ejemplo, puedes verificar el funcionamiento de otros dispositivos alimentados por la fuente.

• Comprueba el fusible del cable de alimentación.

El fusible debería estar situado en un soporte que forma parte del cable rojo del cable de alimentación. Comprueba que se ha instalado un fusible de tamaño adecuado. Consulta la etiqueta del cable o las instrucciones de instalación para saber exactamente el tamaño del fusible que se necesita. Comprueba el fusible para asegurarte de que está íntegro y establece conexión. Puedes comprobar el fusible con un multímetro. Si el fusible está bien, el multímetro registrará 0 ohm.

• Realiza las comprobaciones necesarias para asegurarte de que el dispositivo recibe al menos 10 V, si bien la corriente recomendada es de 12 V.

Para comprobar el voltaje, mide el voltaje de CC en los conectores hembra de alimentación y de tierra. Si el voltaje es inferior a 10 V, el dispositivo no se encenderá.

Si el dispositivo no se enciende a pesar de recibir corriente suficiente, ponte en contacto con el departamento de asistencia de Garmin en [www.garmin.com/support.](http://www.garmin.com/support)

## **Mi dispositivo no está creando puntos intermedios en la ubicación correcta**

Puedes introducir manualmente la ubicación de un punto intermedio para transferir y compartir datos de un dispositivo al siguiente. Si has introducido manualmente un punto intermedio utilizando coordenadas y la ubicación del punto no aparece donde debería estar el punto, puede que el datum del mapa y el formato de posición del dispositivo no coincidan con el datum del mapa y el formato de posición utilizado originalmente para marcar el punto intermedio.

El formato de posición es el modo en que aparece en la pantalla la ubicación del receptor GPS. Normalmente, se muestra como latitud/longitud en grados y minutos, con opciones para grados, minutos y segundos, solo grados o uno de los diversos formatos de cuadrícula disponibles.

El datum del mapa es un modelo matemático que representa una parte de la superficie de la tierra. Las líneas de latitud y longitud sobre un mapa impreso hacen referencia a un datum de mapa específico.

**1** Averigua el datum de mapa y formato de posición utilizados cuando se creó el punto intermedio original.

Si el punto intermedio original se tomó de un mapa, debería haber en el mapa una referencia en la que se indique el datum del mapa y el formato de posición empleados para crear dicho mapa. Esta información suele encontrarse junto a la leyenda del mapa.

- **2** En el plotter, selecciona **Configuración** > **Unidades**.
- **3** Selecciona la configuración correcta de datum del mapa y formato de posición.
- **4** Vuelve a crear el punto intermedio.

## **NMEA Información sobre 0183 Transmitir**

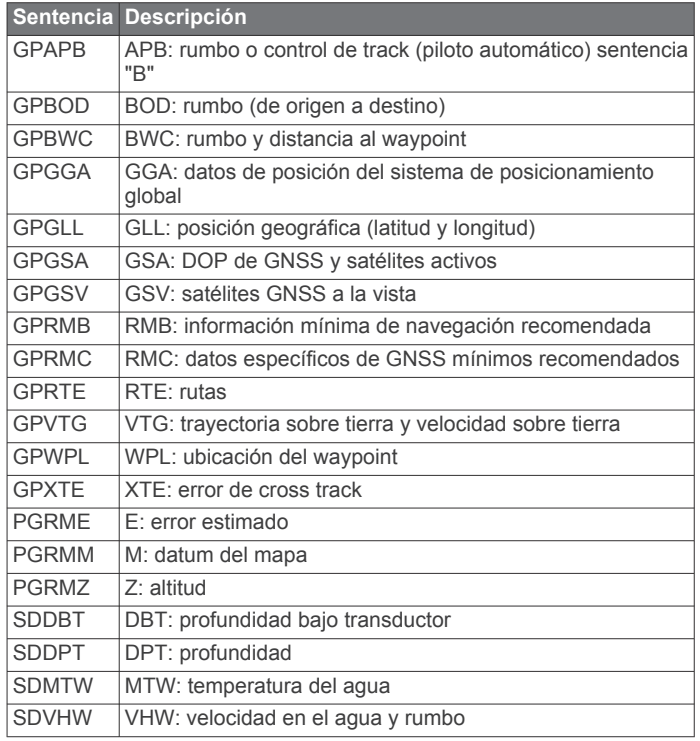

#### <span id="page-28-0"></span>**Recibir**

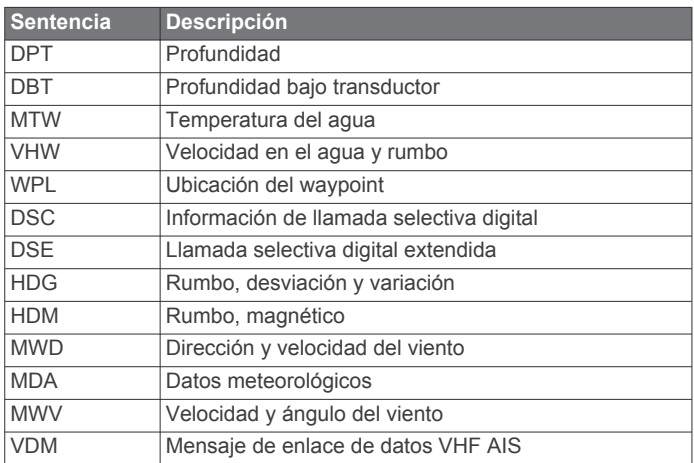

Puedes adquirir información completa sobre el formato y las sentencias de la Asociación nacional de dispositivos electrónicos marinos de EE. UU. (National Marine Electronics Association, NMEA) en: NMEA, Seven Riggs Avenue, Severna Park, MD 21146 EE. UU. ([www.nmea.org](http://www.nmea.org) )

## **Acuerdo de licencia del software**

AL UTILIZAR EL DISPOSITIVO, EL USUARIO SE COMPROMETE A RESPETAR LOS TÉRMINOS Y CONDICIONES DEL SIGUIENTE ACUERDO DE LICENCIA DEL SOFTWARE. EL USUARIO DEBERÁ LEER ESTE ACUERDO ATENTAMENTE.

Garmin Ltd. y sus subsidiarias ("Garmin") conceden al usuario una licencia limitada para utilizar el software incluido en este dispositivo (el "Software") en formato binario ejecutable durante el uso normal del producto. La titularidad, los derechos de propiedad y los derechos de propiedad intelectual del Software seguirán perteneciendo a Garmin y/o sus terceros proveedores.

El usuario reconoce que el Software es propiedad de Garmin y/o sus proveedores terceros, y que está protegido por las leyes de propiedad intelectual de Estados Unidos y tratados internacionales de copyright. También reconoce que la estructura, la organización y el código del Software, del que no se facilita el código fuente, son secretos comerciales valiosos de Garmin y/o sus terceros proveedores, y que el Software en su formato de código fuente es un secreto comercial valioso de Garmin y/o sus terceros proveedores. Por la presente, el usuario se compromete a no descompilar, desmontar, modificar, invertir el montaje, utilizar técnicas de ingeniería inversa o reducir a un formato legible para las personas el Software o cualquier parte de éste ni crear cualquier producto derivado a partir del Software. Asimismo, se compromete a no exportar ni reexportar el Software a ningún país que contravenga las leyes de control de las exportaciones de Estados Unidos o de cualquier otro país aplicable.

## **Índice**

<span id="page-29-0"></span>**A** actualizaciones, software **[1](#page-4-0)** acuerdo de licencia del software **[25](#page-28-0)** agua, variación de temperatura **[22](#page-25-0)** AIS **[4](#page-7-0), [6](#page-9-0), [8](#page-11-0)** activar **[23](#page-26-0)** alarma **[5](#page-8-0)** amenazas **[5](#page-8-0)** dispositivo de señal de emergencia **[6](#page-9-0)** embarcaciones **[5](#page-8-0)** establecer objetivos **[5](#page-8-0), [6](#page-9-0)** SART **[6](#page-9-0)** ajuste de quilla **[22](#page-25-0)** alarma de colisión **[5](#page-8-0)** alarma de colisión de zona de seguridad **[5](#page-8-0)** alarma de desvío de trayecto **[23](#page-26-0)** alarma de fondeo **[23](#page-26-0)** alarma de llegada **[23](#page-26-0)** alarmas **[23](#page-26-0)** aguas poco profundas **[18](#page-21-0)** aguas profundas **[18](#page-21-0)** colisión **[5](#page-8-0)** desvío de trayecto **[23](#page-26-0)** fondeo **[23](#page-26-0)** llegada **[23](#page-26-0)** navegación **[23](#page-26-0)** sonda **[18](#page-21-0)** temperatura del agua **[18](#page-21-0)** alarmas de navegación **[23](#page-26-0)** ancho de ruta **[7](#page-10-0)** anillos de escala **[7](#page-10-0)** Auto guía **[9](#page-12-0)** Auto ruta **[8,](#page-11-0) [12](#page-15-0), [13,](#page-16-0) [23](#page-26-0)** distancia a línea de costa **[13](#page-16-0)** línea **[13](#page-16-0)** recorridos **[12](#page-15-0), [13](#page-16-0)** rutas **[12](#page-15-0)** ayuda. *Consulta* departamento de asistencia ayudas a la navegación **[3](#page-6-0)**

#### **B**

borrar, todos los datos de usuario **[12](#page-15-0)** botón de encendido **[1,](#page-4-0) [21](#page-24-0)** botones **[1](#page-4-0)** encender **[1](#page-4-0)** brújula **[18](#page-21-0)** de los vientos **[6](#page-9-0)**

#### **C**

campos de datos **[7](#page-10-0)** capturas de pantalla **[24](#page-27-0)** capturas **[24](#page-27-0)** carta de navegación **[2,](#page-5-0) [4](#page-7-0), [9](#page-12-0)** configurar **[6](#page-9-0), [23](#page-26-0)** explorar **[2](#page-5-0)** fotos aéreas **[6](#page-9-0)** puntos de servicio náuticos **[9](#page-12-0)** rastros de embarcaciones **[8,](#page-11-0) [20](#page-23-0)** carta de pesca **[2](#page-5-0)** configurar **[6](#page-9-0)** explorar **[2](#page-5-0)** cartas **[2](#page-5-0), [4](#page-7-0), [7](#page-10-0)** detalles **[3](#page-6-0)** explorar **[2](#page-5-0)** medir la distancia **[2](#page-5-0)** navegación **[3](#page-6-0), [4](#page-7-0)** presentación **[7](#page-10-0)** rumbo, línea **[7](#page-10-0)** símbolos **[3](#page-6-0)** cartas avanzadas **[3](#page-6-0), [4](#page-7-0), [6](#page-9-0)** Fish Eye 3D **[8](#page-11-0)** fotos aéreas **[4](#page-7-0)** indicadores de mareas y corrientes **[4](#page-7-0)** colores de riesgo **[7](#page-10-0)** combinaciones **[13](#page-16-0)** personalizar **[14](#page-17-0)** seleccionar **[14](#page-17-0)**

compás, barra de datos **[15](#page-18-0)** configuración **[21](#page-24-0)–[23](#page-26-0)** información del sistema **[22](#page-25-0)** configuración de fábrica **[23](#page-26-0)** sonda **[17](#page-20-0)** configuración de la pantalla **[21](#page-24-0)** corrientes animadas, mareas **[4](#page-7-0)**

## **D**

datos copia de seguridad **[21](#page-24-0)** copiar **[20](#page-23-0)** datos de usuario, borrar **[12](#page-15-0)** departamento de asistencia **[1](#page-4-0)** información de contacto **[1](#page-4-0)** destinos carta de navegación **[9](#page-12-0)** seleccionar **[9](#page-12-0)** dispositivo botones **[1,](#page-4-0) [2](#page-5-0)** limpieza **[23](#page-26-0)** registro **[23](#page-26-0)** dispositivo de señal de emergencia **[6](#page-9-0)** distancia a línea de costa **[13](#page-16-0)** DSC. *Consulta* llamada selectiva digital

## **E**

EGNOS **[21](#page-24-0)** encuadre de navegación **[7,](#page-10-0) [15](#page-18-0)** EPIRB **[6](#page-9-0)** estaciones de corrientes **[18](#page-21-0), [19](#page-22-0)** indicadores **[4](#page-7-0)** estaciones de mareas **[4](#page-7-0), [18,](#page-21-0) [19](#page-22-0)** indicadores **[4](#page-7-0)**

## **F**

Fish Eye 3D cono sonda **[8](#page-11-0)** objetivos suspendidos **[8](#page-11-0)** tracks **[8](#page-11-0)** fotos, aéreas **[4](#page-7-0)** fotos aéreas **[4](#page-7-0)**

## **G**

Garmin ClearVü **[14](#page-17-0)** Garmin Departamento de asistencia, información de contacto **[1](#page-4-0)** gestión de datos **[20](#page-23-0)** GPS **[24](#page-27-0)** EGNOS **[21](#page-24-0)** señales **[2](#page-5-0)** WAAS **[21](#page-24-0)**

#### **H** hombre al agua **[10](#page-13-0)**

**I** ID de unidad **[22](#page-25-0)** idioma **[21](#page-24-0)** imágenes por satélite **[4](#page-7-0)** indicadores, ruta **[18](#page-21-0)** indicadores de ruta **[18](#page-21-0)** información del cielo **[18,](#page-21-0) [19](#page-22-0)** información del sistema **[21,](#page-24-0) [22](#page-25-0)** informe de posición **[19](#page-22-0), [20](#page-23-0)** Ir a **[9](#page-12-0)**

#### **L**

llamada de emergencia **[19](#page-22-0)** llamada selectiva digital **[19](#page-22-0)** activar **[19](#page-22-0), [23](#page-26-0)** canales **[20](#page-23-0)** contactos **[19](#page-22-0)** llamada individual de rutina **[20](#page-23-0)**

## **M**

marcar ubicación **[10](#page-13-0)** medir la distancia, cartas **[2](#page-5-0)** MOB, dispositivo **[6](#page-9-0)** modo de color **[2](#page-5-0)**

#### **N**

NMEA 0183 **[19,](#page-22-0) [22,](#page-25-0) [24](#page-27-0)** números superpuestos **[7](#page-10-0), [15](#page-18-0)**

## **O**

objetivos suspendidos **[8](#page-11-0)** otras embarcaciones AIS **[8](#page-11-0)** rastros **[8](#page-11-0)**

#### **P**

pantalla, brillo **[2](#page-5-0)** pantalla de inicio, personalizar **[2](#page-5-0)** planificador de rutas. *Consulta* rutas posición, rastrear **[19](#page-22-0)** precisión GPS **[23](#page-26-0)** puntos intermedios **[24](#page-27-0)** compartir **[21](#page-24-0)** copiar **[20](#page-23-0)** hombre al agua **[10](#page-13-0)** mostrar **[7](#page-10-0)** sonda **[15](#page-18-0)**

## **R**

radio VHF **[19](#page-22-0)** canal DSC **[20](#page-23-0)** llamada individual de rutina **[20](#page-23-0)** llamadas de emergencia **[19](#page-22-0)** llamar a un objetivo AIS **[20](#page-23-0)** rastros de embarcaciones **[8](#page-11-0), [20](#page-23-0)** registrar el dispositivo **[23](#page-26-0)** registrar el producto **[23](#page-26-0)** registro de eventos **[22](#page-25-0)** reloj **[23](#page-26-0)** alarma **[23](#page-26-0)** retroiluminación **[2](#page-5-0)** rumbo, línea **[7](#page-10-0)** Ruta hacia **[8](#page-11-0), [9](#page-12-0)** rutas **[10](#page-13-0)** borrar **[11](#page-14-0)** compartir **[21](#page-24-0)** copiar **[20](#page-23-0)** crear **[10](#page-13-0)** editar **[10](#page-13-0)** navegar **[10](#page-13-0), [11](#page-14-0)** navegar en paralelo **[11](#page-14-0)** puntos intermedios **[20](#page-23-0), [21](#page-24-0)** ver lista de **[10](#page-13-0)**

## **S**

SART **[6](#page-9-0)** señales del satélite, adquirir **[2](#page-5-0)** servicios náuticos **[9](#page-12-0)** SideVü **[15](#page-18-0)** símbolos **[5](#page-8-0)** software actualizaciones **[1](#page-4-0)** actualizar **[1](#page-4-0)** solución de problemas **[24](#page-27-0)** sonda **[14](#page-17-0), [15](#page-18-0)** a-scope **[17](#page-20-0)** alarmas **[18](#page-21-0)** bloqueo de fondo **[16](#page-19-0)** cono **[8](#page-11-0)** escala de profundidad **[16](#page-19-0)** frecuencias **[16](#page-19-0), [17](#page-20-0)** ganancia **[15](#page-18-0)** ganancia de color **[16](#page-19-0)** Garmin ClearVü **[14](#page-17-0)** grabación **[18](#page-21-0)** grabar **[18](#page-21-0)** interferencia **[17](#page-20-0)** línea batimétrica **[17](#page-20-0)** números **[15](#page-18-0)** números superpuestos **[17](#page-20-0)** objetivos suspendidos **[17](#page-20-0)** presentación **[17](#page-20-0)** profundidad **[16](#page-19-0)** punto intermedio **[15](#page-18-0)** rechazo de color **[17](#page-20-0)** ruido **[15](#page-18-0)–[17](#page-20-0)**

```
ruido de superficie 17
   SideVü 15
   velocidad de barrido 17
   vistas 14, 15
   whiteline 17
   zoom 16
SOS 10 T
tarjeta de memoria 20, 21
   instalar
1
   mapas detallados 21
   ranura
1
tracks 11
   activos 11
   borrar 12
   copiar 20
   editar 11
   grabar 12
   guardar 11
   guardar como ruta 11
   lista 11
   mostrar
7, 11
   navegar 11, 12
transductor 14, 15, 17
trayectos
8, 
9
U
unidades de medida 23
```
## **V**

voltaje **[23](#page-26-0)**

## **W**

WAAS **[21](#page-24-0)** waypoints **[10](#page-13-0)** borrar **[10](#page-13-0)** crear **[10](#page-13-0)** editar **[10](#page-13-0)** embarcación rastreada **[19](#page-22-0)** navegar a **[10](#page-13-0)** ver lista de **[10](#page-13-0)**

## **Z**

zoom carta **[2](#page-5-0)** sonda **[16](#page-19-0)**

# support.garmin.com